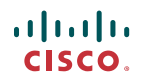

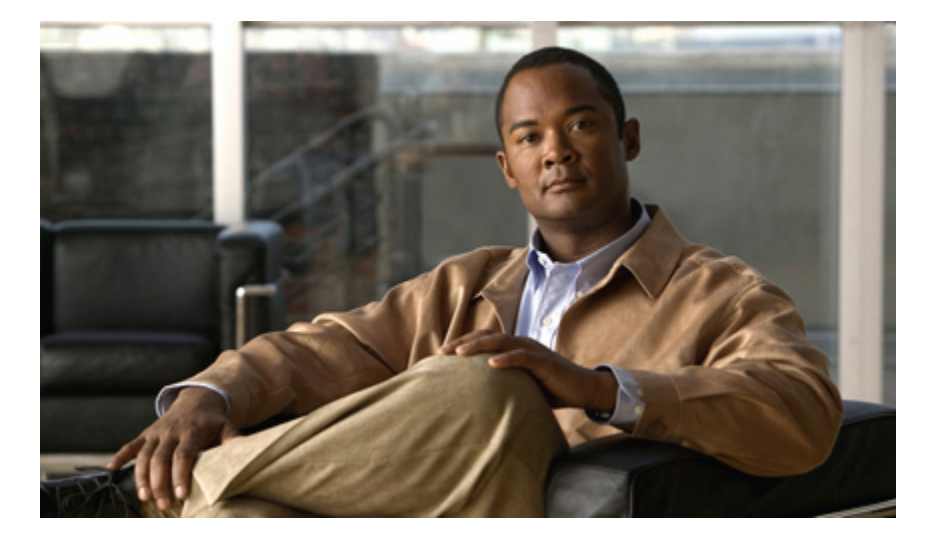

**Cisco Unity Connection Messaging Assistant Web** ツール ユー ザ ガイド リリース **8.x**

初版**:** 02/02/2010

#### **Americas Headquarters**

Cisco Systems, Inc. 170 West Tasman Drive San Jose, CA 95134-1706 USA http://www.cisco.com Tel: 408 526-4000 800 553-NETS (6387) Fax: 408 527-0883

Text Part Number: OL-21179-01-J

THE SPECIFICATIONS AND INFORMATION REGARDING THE PRODUCTS IN THIS MANUAL ARE SUBJECT TO CHANGE WITHOUT NOTICE. ALL STATEMENTS, INFORMATION, AND RECOMMENDATIONS IN THIS MANUAL ARE BELIEVED TO BE ACCURATE BUT ARE PRESENTED WITHOUT WARRANTY OF ANY KIND, EXPRESS OR IMPLIED. USERS MUST TAKE FULL RESPONSIBILITY FOR THEIR APPLICATION OF ANY PRODUCTS.

THE SOFTWARE LICENSE AND LIMITED WARRANTY FOR THE ACCOMPANYING PRODUCT ARE SET FORTH IN THE INFORMATION PACKET THAT SHIPPED WITH THE PRODUCT AND ARE INCORPORATED HEREIN BY THIS REFERENCE. IF YOU ARE UNABLE TO LOCATE THE SOFTWARE LICENSE OR LIMITED WARRANTY, CONTACT YOUR CISCO REPRESENTATIVE FOR A COPY.

The Cisco implementation of TCP header compression is an adaptation of a program developed by the University of California, Berkeley (UCB) as part of UCB's public domain version of the UNIX operating system. All rights reserved. Copyright © 1981, Regents of the University of California.

NOTWITHSTANDING ANY OTHER WARRANTY HEREIN, ALL DOCUMENT FILES AND SOFTWARE OF THESE SUPPLIERS ARE PROVIDED "AS IS" WITH ALL FAULTS. CISCO AND THE ABOVE-NAMED SUPPLIERS DISCLAIM ALL WARRANTIES, EXPRESSED OR IMPLIED, INCLUDING, WITHOUT LIMITATION, THOSE OF MERCHANTABILITY, FITNESS FOR A PARTICULAR PURPOSE AND NONINFRINGEMENT OR ARISING FROM A COURSE OF DEALING, USAGE, OR TRADE PRACTICE.

IN NO EVENT SHALL CISCO OR ITS SUPPLIERS BE LIABLE FOR ANY INDIRECT, SPECIAL, CONSEQUENTIAL, OR INCIDENTAL DAMAGES, INCLUDING, WITHOUT LIMITATION, LOST PROFITS OR LOSS OR DAMAGE TO DATA ARISING OUT OF THE USE OR INABILITY TO USE THIS MANUAL, EVEN IF CISCO OR ITS SUPPLIERS HAVE BEEN ADVISED OF THE POSSIBILITY OF SUCH DAMAGES.

CCDE, CCENT, CCSI, Cisco Eos, Cisco HealthPresence, Cisco IronPort, the Cisco logo, Cisco Nurse Connect, Cisco Pulse, Cisco SensorBase, Cisco StackPower, Cisco StadiumVision, Cisco TelePresence, Cisco Unified Computing System, Cisco WebEx, DCE, Flip Channels, Flip for Good, Flip Mino, Flipshare (Design), Flip Ultra, Flip Video, Flip Video (Design), Instant Broadband, and Welcome to the Human Network are trademarks; Changing the Way We Work, Live, Play, and Learn, Cisco Capital, Cisco Capital (Design), Cisco:Financed (Stylized), Cisco Store, Flip Gift Card, and One Million Acts of Green are service marks; and Access Registrar, Aironet, AllTouch, AsyncOS, Bringing the Meeting To You, Catalyst, CCDA, CCDP, CCIE, CCIP, CCNA, CCNP, CCSP, CCVP, Cisco, the Cisco Certified Internetwork Expert logo, Cisco IOS, Cisco Lumin, Cisco Nexus, Cisco Press, Cisco Systems, Cisco Systems Capital, the Cisco Systems logo, Cisco Unity, Collaboration Without Limitation, Continuum, EtherFast, EtherSwitch, Event Center, Explorer, Follow Me Browsing, GainMaker, iLYNX, IOS, iPhone, IronPort, the IronPort logo, Laser Link, LightStream, Linksys, MeetingPlace, MeetingPlace Chime Sound, MGX, Networkers, Networking Academy, PCNow, PIX, PowerKEY, PowerPanels, PowerTV, PowerTV (Design), PowerVu, Prisma, ProConnect, ROSA, SenderBase, SMARTnet, Spectrum Expert, StackWise, WebEx, and the WebEx logo are registered trademarks of Cisco Systems, Inc. and/or its affiliates in the United States and certain other countries.

All other trademarks mentioned in this document or website are the property of their respective owners. The use of the word partner does not imply a partnership relationship between Cisco and any other company. (0910R)

Any Internet Protocol (IP) addresses used in this document are not intended to be actual addresses. Any examples, command display output, and figures included in the document are shown for illustrative purposes only. Any use of actual IP addresses in illustrative content is unintentional and coincidental.

© 2010 Cisco Systems, Inc. All rights reserved.

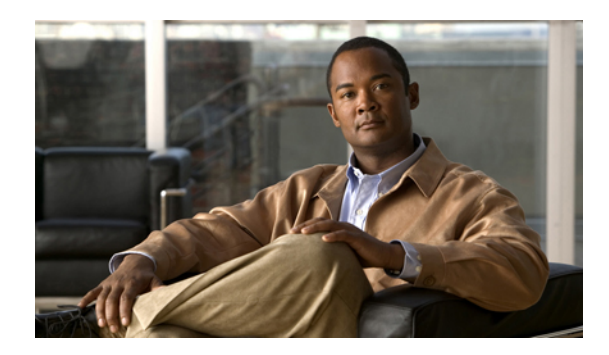

目次

**[Messaging](#page-6-0) Assistant Web** ツール **1** Messaging Assistant Web [ツールについて](#page-6-1) **1** Messaging Assistant Web [ツールへのアクセス](#page-7-0) **2** Messaging Assistant Web [ツールのヘルプへのアクセス](#page-7-1) **2 Messaging Assistant Web** [ツールでの](#page-8-0) **Media Master** の操作 **3** Media Master [について](#page-8-1) **3** [録音でのサウンド](#page-9-0) ファイルの使用 **4** [再生デバイスと録音デバイスの変更](#page-9-1) **4** Media Master のキーボード [ショートカット](#page-10-0) **5** [ユーザ設定の変更](#page-12-0) **7** [ユーザ設定について](#page-12-1) **7** [代行ユーザ名のスペリングの追加](#page-12-2) **7** [録音名の変更](#page-13-0) **8** [ユーザ自身の代行ユーザ名の追加](#page-13-1) **8** [代行用デバイスの追加](#page-14-0) **9** [代行用デバイスの詳細設定の変更](#page-15-0) **10** 複数の電話のボイスメールを 1 [つのメールボックスに統合するためのタスク](#page-16-0) リスト **11** 携帯電話を Cisco Unity Connection [に転送する設定](#page-17-0) **12** [ディレクトリ一覧ステータスの変更](#page-17-1) **12 Cisco Unity Connection** の **PIN** [とパスワードの変更](#page-18-0) **13** Cisco Unity Connection の PIN [とパスワードについて](#page-18-1) **13** PIN [の変更](#page-19-0) **14** Cisco PCA [パスワードの変更](#page-20-0) **15** [外部サービスのアカウントのパスワードの変更](#page-20-1) **15 Cisco Unity Connection** [カンバセーションの設定の変更](#page-22-0) **17** [カンバセーションの設定について](#page-22-1) **17** Connection [カンバセーションの言語の変更](#page-22-2) **17**

- メニュー [スタイルの変更](#page-23-0) **18**
- Connection [カンバセーションの音量の変更](#page-23-1) **18**
- Connection [カンバセーションの速度の変更](#page-24-0) **19**
- メッセージのタイム [スタンプに使用する時間フォーマットの変更](#page-24-1) **19**
- [電話のインプット](#page-25-0) スタイルの変更 **20**
- [サインインするときに](#page-25-1) Connection が再生する情報の変更 **20**
- [メッセージの宛先と送信方法の設定の変更](#page-26-0) **21**
- [メッセージの聞き取り設定の変更](#page-28-0) **23**
	- [メッセージの聞き取り設定について](#page-28-1) **23**
	- [メッセージ確認時の接続案内](#page-28-2) **23**
	- [電話で聞くすべてのメッセージの再生音量の変更](#page-29-0) **24**
	- [コンピュータのスピーカで聞くすべてのメッセージの再生音量の変更](#page-29-1) **24**
	- [電話で聞くすべてのメッセージの再生速度の変更](#page-30-0) **25**
	- [コンピュータのスピーカで聞くすべてのメッセージの再生速度の変更](#page-31-0) **26**
	- [メッセージの再生順序の変更](#page-31-1) **26**
	- メッセージの前後に Cisco Unity Connection [が再生する情報の変更](#page-32-0) **27**
	- 電話切断時の Connection [によるメッセージ処理方法の変更](#page-33-0) **28**
	- Connection [によるメッセージの削除確認を行うかどうかの変更](#page-34-0) **29**
- [着信転送とスクリーニングの設定の変更](#page-36-0) **31**
	- [着信転送ルールについて](#page-36-1) **31**
	- [着信転送の設定の変更](#page-37-0) **32**
	- [通話保留の設定の変更](#page-38-0) **33**
	- [通話のスクリーニングの設定の変更](#page-39-0) **34**
	- [発信者のメッセージ設定の変更](#page-40-0) **35**
- パーソナル [グリーティングの管理](#page-42-0) **37**
	- パーソナル [グリーティングについて](#page-42-1) **37**
	- パーソナル [グリーティングの変更](#page-44-0) **39**
- [メッセージの到着通知の管理](#page-46-0) **41**
	- [メッセージの到着通知について](#page-46-1) **41**
	- [通知デバイスの設定](#page-47-0) **42**
		- [電話またはポケットベルの通知デバイスの設定または変更](#page-47-1) **42**
		- 電子メール(SMTP[\)通知デバイスの設定または変更](#page-51-0) **46**

SMS [通知デバイスの設定または変更](#page-54-0) **49**

[メッセージ通知のカスケードとチェーン](#page-57-0) **52**

SMS(SMPP)テキスト [メッセージ通知の設定に関する検討事項](#page-58-0) **53**

SpeechView [での文字変換送信について](#page-58-1) **53**

SpeechView [での文字変換受信のための電子メールと](#page-59-0) SMS デバイスの設定に関する検討

[事項](#page-59-0) **54**

[連絡先の管理](#page-60-0) **55**

[連絡先について](#page-60-1) **55**

[連絡先の追加](#page-61-0) **56**

[連絡先の情報の変更](#page-62-0) **57**

[連絡先の削除](#page-64-0) **59**

連絡先への Exchange [連絡先情報のインポート](#page-64-1) **59**

[プライベート同報リストの管理](#page-66-0) **61**

[プライベート同報リストについて](#page-66-1) **61**

[プライベート同報リストの作成](#page-66-2) **61**

[プライベート同報リストの名前の変更](#page-67-0) **62**

[プライベート同報リストのメンバーの変更](#page-68-0) **63**

[プライベート同報リストの削除](#page-69-0) **64**

 $\overline{\phantom{a}}$ 

<span id="page-6-0"></span>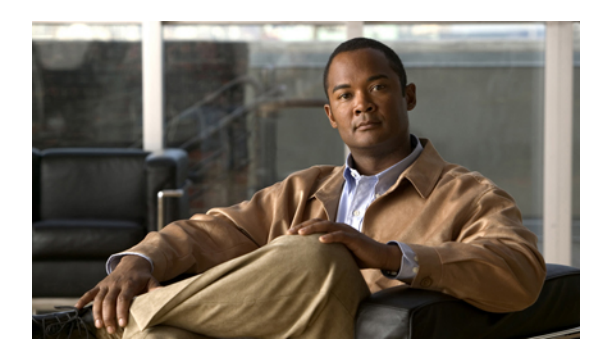

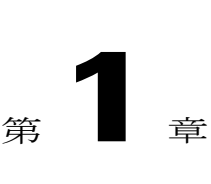

# **Messaging Assistant Web** ツール

- Messaging Assistant Web [ツールについて](#page-6-1), 1 ページ
- Messaging Assistant Web [ツールへのアクセス](#page-7-0), 2 ページ
- Messaging Assistant Web [ツールのヘルプへのアクセス](#page-7-1), 2 ページ

### <span id="page-6-1"></span>**Messaging Assistant Web** ツールについて

Messaging Assistant Web ツールでは、電話を使った、ユーザまたは発信者と Cisco Unity Connection 間のやりとりの方法をカスタマイズできます。また、録音したグリーティングやメッセージ発信 の設定など、Connection 設定を個人用に変更したり、メッセージ通知デバイスを設定したり、プ ライベート同報リストを作成したりすることも可能です。

Messaging Assistant には、Cisco Personal Communications Assistant (PCA) Web サイトからアクセス できます。

注

Cisco PCA と Messaging Assistant を使用するようにコンピュータの Web ブラウザを設定する必 要があります。業務で使用するコンピュータに対してはConnectionの管理者がすでにこの設定 を行っている可能性がありますが、ユーザの組織が Cisco PCA へのリモート アクセスを提供 する場合は、Webサイトへのアクセスに使用する他のコンピュータにインストールされている ブラウザを設定する必要があります。手順については、Connectionの管理者に問い合せてくだ さい。

関連トピック

• Messaging Assistant Web [ツールのヘルプへのアクセス](#page-7-1), 2 ページ

### <span id="page-7-0"></span>**Messaging Assistant Web** ツールへのアクセス

手順

- ステップ **1 http://<Cisco Unity Connection** サーバ名**>/ciscopca** にある Cisco PCA のサインイン ページに移動し ます。URL は大文字と小文字が区別されます。 Cisco PCA の URL をブックマークすると、Messaging Assistant にアクセスするたびに Web アドレ スを入力する必要がなくなります。 ステップ **2** ユーザ名とパスワードを入力します。 Cisco PCA のパスワードを忘れた場合は、Connection の管理者に問い合せてください。
- ステップ **3** [サインイン] を選択します。
- ステップ **4** Cisco PCA のホーム ページで [Messaging Assistant] リンクをクリックします。
- ステップ **5** 作業終了後、Messaging Assistant の任意のページの右上隅にある [サインアウト] を選択します。

### <span id="page-7-1"></span>**Messaging Assistant Web** ツールのヘルプへのアクセス

#### 手順

ステップ **1** Messaging Assistant の任意のページで、[ヘルプ] メニューを選択します。

ステップ **2** [ヘルプ] メニューから、次の適切なリンクを選択します。

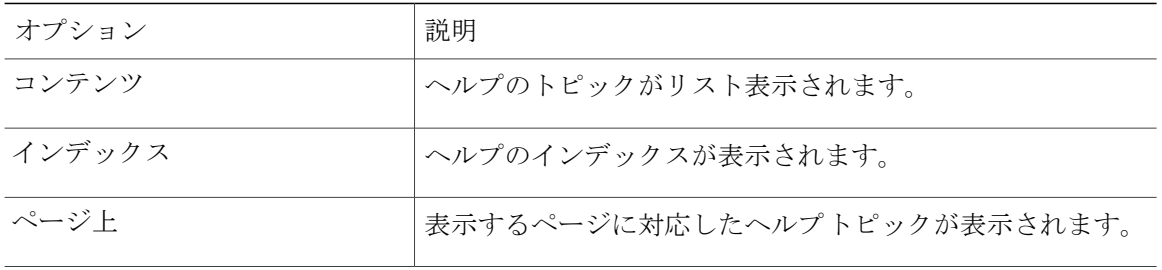

アイコンのヘルプが必要な場合は、カーソルをアイコンの上に置いてツールチップを表示させま す。

<span id="page-8-0"></span>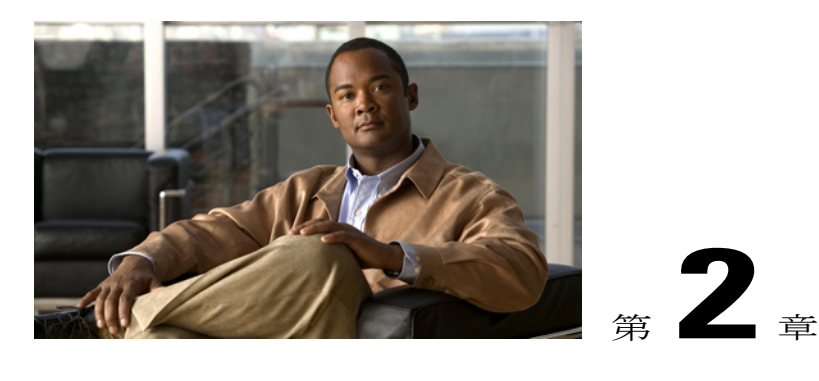

# **Messaging Assistant Web** ツールでの **Media Master** の操作

- Media Master [について](#page-8-1), 3 ページ
- [録音でのサウンド](#page-9-0) ファイルの使用, 4 ページ
- [再生デバイスと録音デバイスの変更](#page-9-1), 4 ページ
- Media Master のキーボード [ショートカット](#page-10-0), 5 ページ

### <span id="page-8-1"></span>**Media Master** について

Media Master は Messaging Assistant Web ツールのさまざまなページに表示されます。各コントロー ルをクリックすると、電話またはコンピュータのマイクとスピーカを使用してメッセージを録音 したり、録音メッセージを再生したりできます。

図 **1**:**Messaging Assistant** の **Media Master**

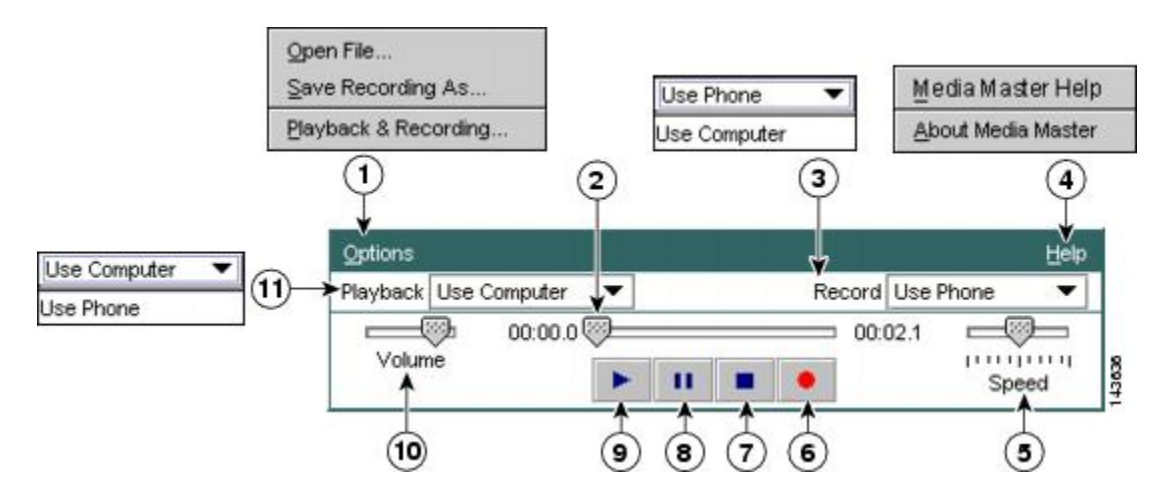

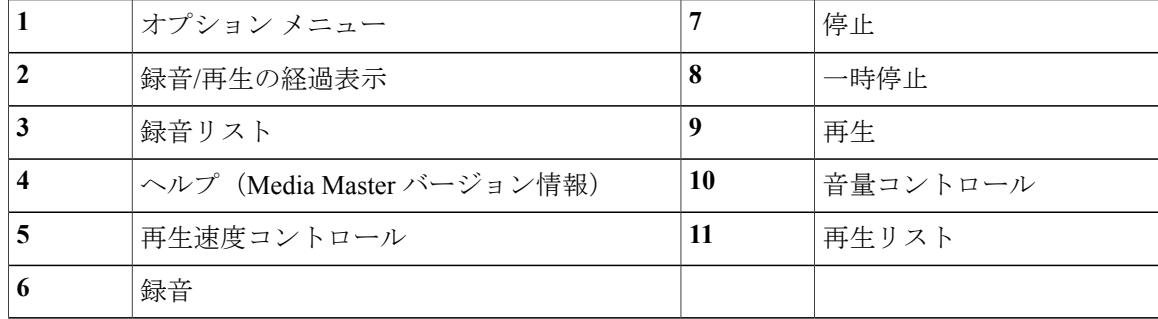

# <span id="page-9-0"></span>録音でのサウンド ファイルの使用

Media Master の [オプション] メニューを使用すると、録音で別のサウンド(WAV)ファイルを使 用できます(Media Master [について](#page-8-1), 3 ページの図の 1 を参照)。

使用できるオプションは次のとおりです。

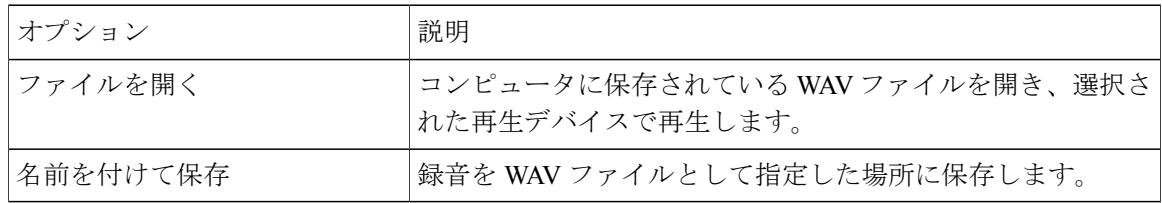

# <span id="page-9-1"></span>再生デバイスと録音デバイスの変更

Messaging Assistant Web ツールでは、録音と再生に使用するデバイスを選択できます。

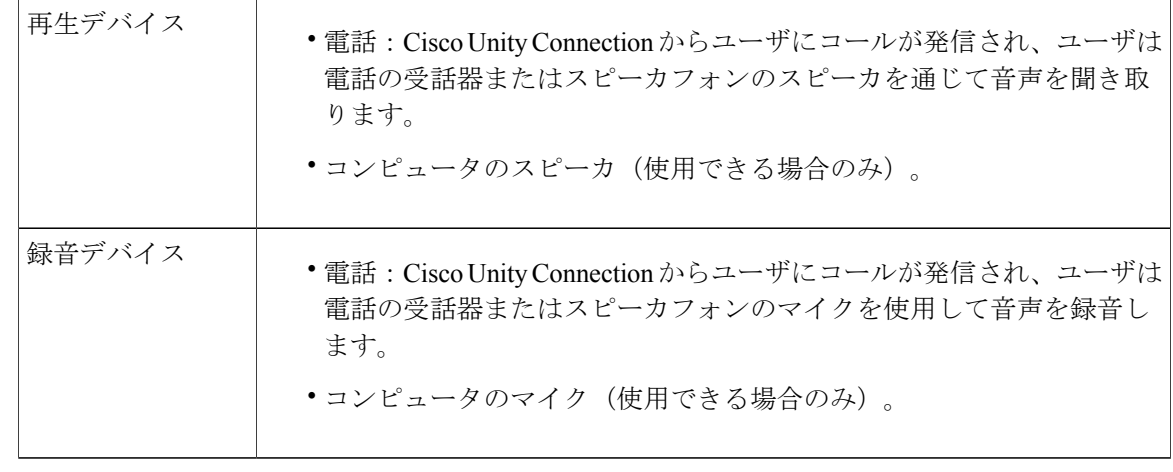

ヒント 電話を使用すると、高音質で録音を行えます。

Media Master に対するアップデートは、コンピュータごとにユーザ単位で保存されます。別のコ ンピュータ(たとえば自宅のコンピュータ)を使用して Media Master にアクセスする場合、2 台 目のコンピュータでも Media Master の設定を変更する必要があります。

手順

- ステップ **1** Messaging Assistant で、[設定] メニューの [個人] を選択します。
- ステップ **2** [設定] ページの [録音名] フィールドで、[再生/録音] を選択して Media Master を表示します(該当 する場合)。
- ステップ **3** Media Master の [オプション] メニューで、[再生と録音] を選択します。
- ステップ **4** 適切なデバイスを設定します。

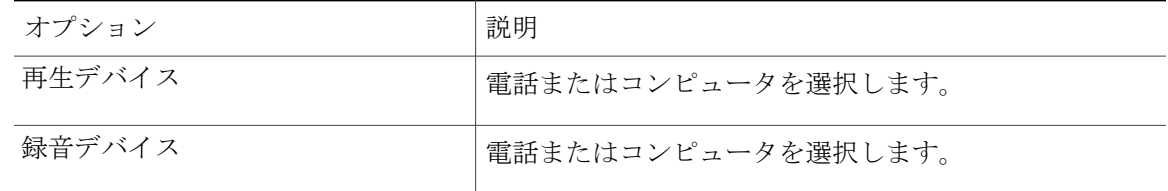

- ステップ **5** 再生デバイスまたは録音デバイスとして電話を使用する場合は、[アクティブな電話番号]セクショ ンでプライマリ内線電話番号を選択するか、別の電話番号を入力します。この番号は、電話を使 用して再生または録音を行うときに Connection がユーザにコールを発信する番号になります。 アクティブな電話番号を設定すると、MediaMasterの再生リストと録音リスト([MediaMaster](#page-8-1)につ [いて](#page-8-1), 3ページの図の 11 と 3) でデバイスを選択できるようになります。これらのリストを使用 するとデバイスを簡単に変更できます。この選択は再度変更するまで Media Master を含むすべて の Messaging Assistant ページで保存されます。
- <span id="page-10-0"></span>ステップ **6** [OK] を選択します。

### **Media Master** のキーボード ショートカット

**Alt + O** キー:オプション メニューが開きます。

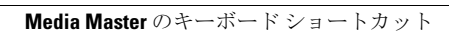

<span id="page-12-0"></span>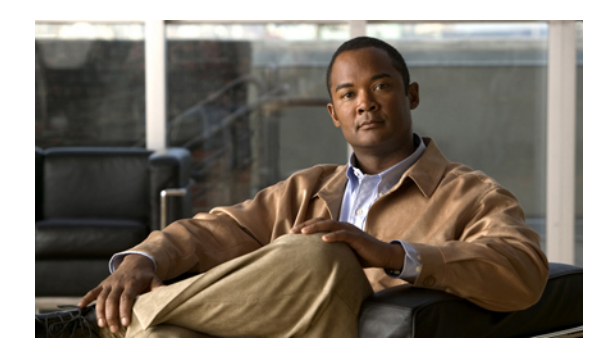

<sup>第</sup> **3** <sup>章</sup>

### ユーザ設定の変更

- [ユーザ設定について](#page-12-1), 7 ページ
- [代行ユーザ名のスペリングの追加](#page-12-2), 7 ページ
- [録音名の変更](#page-13-0), 8 ページ
- [ユーザ自身の代行ユーザ名の追加](#page-13-1), 8 ページ
- [代行用デバイスの追加](#page-14-0), 9 ページ
- [代行用デバイスの詳細設定の変更](#page-15-0), 10 ページ
- 複数の電話のボイスメールを 1 [つのメールボックスに統合するためのタスク](#page-16-0) リスト, 11 [ページ](#page-16-0)
- [ディレクトリ一覧ステータスの変更](#page-17-1), 12 ページ

### <span id="page-12-2"></span><span id="page-12-1"></span>ユーザ設定について

ユーザ設定では、Cisco Unity Connection システムのユーザとしての情報と、システムとの対話用 に選択した内容を制御します。

### 代行ユーザ名のスペリングの追加

名前をアルファベット以外の文字で入力する(たとえば、漢字で入力する)場合は、代行ユーザ 名のスペリングをアルファベットで入力します。代行ユーザ名のスペリングを入力すると、発信 者が音声認識を使用したときに正常にユーザに到達できます。

- ステップ **1** Messaging Assistant で、[設定] メニューの [個人] を選択します。
- ステップ **2** [設定]ページで、[名前]の下の[代行の名前のスペリング]または[代行の苗字のスペリング]フィー ルドに、代行ユーザ名のスペリングを入力します。 使用可能な文字は A ~ Z、a ~ z、および 0 ~ 9 です。
- ステップ **3** [保存] を選択します。

#### 関連トピック

• [ユーザ自身の代行ユーザ名の追加](#page-13-1), 8 ページ

#### <span id="page-13-0"></span>録音名の変更

録音名は、他のユーザに残したメッセージとともに再生され、ディレクトリではその名前でユー ザが識別されます。また、独自の録音の代わりにシステム録音を使用したグリーティングととも に再生することもできます。

#### $\mathcal{Q}$

他の Cisco Unity Connection ユーザが電話でメッセージを送信した場合、そのユーザにはオプ ション グリーティングが再生されません。オプション グリーティングを使用可能にするとき は、録音名を変更して、不在であることを示す情報を追加することを検討してください。 ヒント

#### 手順

- ステップ **1** Messaging Assistant で、[設定] メニューの [個人] を選択します。
- ステップ **2** [設定] ページで、[再生/録音] を選択します。
- ステップ **3** Media Master で、[録音] を選択して名前を録音します。
- <span id="page-13-1"></span>ステップ **4** 録音の終了後、[停止] を選択します。
- ステップ **5** [保存] を選択します。

### ユーザ自身の代行ユーザ名の追加

指定した 1 つまたは複数の代行ユーザ名でユーザを認識するように、Cisco Unity Connection を設 定できます。代行ユーザ名は、ディレクトリに登録されている名前とは異なります。

Connection は、William に対応する Bill や Catherine に対応する Cathy など、一般的なニックネーム を認識します。ただし、次の状況では、発信者が音声認識を使用したときに正常にユーザに到達 できるよう、ユーザ自身の代行ユーザ名を追加することを検討してください。

- ユーザが一般的でないニックネームで知られている(たとえば、ユーザの名前は William だ が、ニックネームは Buddy である)。
- ユーザが別の名前で知られている(たとえば、ミドル ネームまたは旧姓)。
- ユーザの名前の発音が文字通りの発音と異なる(たとえば、ユーザの名前は Janet だが、 「Jah-nay(ジャーネイ)」と発音する。この場合、代行ユーザ名として発音スペリングの 「Jahnay」を追加する)。

#### 手順

- ステップ **1** Messaging Assistant で、[設定] メニューの [個人] を選択します。
- ステップ **2** [設定] ページで、[代行ユーザ名] の下にユーザの代行ユーザ名を入力します。
- ステップ **3** 新しい代行ユーザ名を追加するには、[行の追加] を選択し、ステップ 2 を繰り返します。
- ステップ **4** [保存] を選択します。

関連トピック

• [代行ユーザ名のスペリングの追加](#page-12-2), 7 ページ

### <span id="page-14-0"></span>代行用デバイスの追加

使用する他のデバイス(ポケットベル、携帯電話、自宅の電話、別の職場の電話など)に関する 情報を、Cisco Unity Connection の設定に追加できます。この機能によって、代行用デバイスから Connection への電話がより便利になります。これは、プライマリ内線番号から電話をかける場合 と同じようにシステムが番号を認識し、動作するためです。

Connection の管理者は、プライマリ内線番号の他に、代行用デバイスを追加できます。最大で 10 台の代行用デバイスを追加し、管理者が定義した代行用デバイスをすべて表示できます。

注

代行用デバイスの一覧に含まれない電話番号からサインインすると、その番号を追加するかど うか尋ねられます。番号の追加を選択すると、プライマリ内線番号から電話をかける場合と同 じようにConnectionがその番号を認識し、動作します。番号の追加を選択しないと、追加につ いて再度尋ねられることはありません。

- ステップ **1** Messaging Assistant で、[設定] メニューの [個人] を選択します。
- ステップ **2** [設定] ページの [代行用デバイス] セクションで、[ユーザが定義したデバイス] テーブルの [行の追 加] を選択します。
- ステップ **3** [名前]フィールドにデバイスの説明を入力します(たとえば、「Mobileworkphone」または「Personal mobile phone」のように入力できます)。
- ステップ **4** [番号] フィールドに、30 文字以内でデバイスの内線番号または電話番号を入力します。 [ユーザが定義したデバイス] テーブルに数字を入力する場合、次の点に注意してください。
	- 追加した各電話番号は一意である必要があります。Connection は、他のユーザに割り当てら れた番号(プライマリ内線番号または代行用デバイス)、または他の Connection エンティ ティ(システム同報リストなど)に割り当てられた番号を受け入れません。
	- 番号には 0 ~ 9 の数字を使用します。追加の数字または文字が必要かどうかを Connection の 管理者に問い合せます。
		- 正しい電話番号の形式を確認するには、代行用デバイスから職場の電話に発信し、 職場の電話の発信者 ID 領域で、その電話番号に表示される追加の数字と文字に注 意します。 ヒント
	- SIP URL に対して有効なエイリアスを入力することもできます。たとえば、URL が SIP:aabade@cisco.comの場合、「aabade」と入力します。詳細については、Connectionの管理 者に問い合せてください。

ステップ **5** 他のデバイスを追加するには、[行の追加]を選択して、ステップ2とステップ3を繰り返します。 ステップ **6** [保存] を選択します。入力した代行用デバイスがすべてアクティブになります。

関連トピック

- [代行用デバイスの詳細設定の変更](#page-15-0), 10 ページ
- 複数の電話のボイスメールを 1 [つのメールボックスに統合するためのタスク](#page-16-0) リスト, 11 ペー ジ

#### <span id="page-15-0"></span>代行用デバイスの詳細設定の変更

代行用デバイスには、カスタマイズ可能な詳細設定がいくつかあります。各代行用デバイスは、 デフォルトで、プライマリ内線番号用に設定されたものと同じ設定を使用します。

Cisco Unity Connection への発信に使用する各代行用デバイスの設定を変更できます。たとえば、 携帯電話から発信するときのインプットスタイルはボイスコマンドで、職場の電話から発信する ときには電話のキーパッドを使用するなど、各デバイスで設定を変えることができます。

- ステップ **1** Messaging Assistant で、[設定] メニューの [個人] を選択します。
- ステップ **2** [設定] ページの [代行用デバイス] セクションで、[ユーザが定義したデバイス] テーブルの [詳細設 定] カラムにある、変更対象のデバイスの [編集] を選択します。 [代行用デバイスの詳細設定] が新しいブラウザ ウィンドウで開きます。
- ステップ **3** [設定] カラムで、変更する設定のチェックボックスをオンにします。
- ステップ **4** [代行用デバイスの値] カラムで、目的の動作になるようにデバイスの設定値を変更します。
- ステップ **5** [保存] を選択します。
- ステップ **6** [代行用デバイスの詳細設定] のブラウザ ウィンドウを閉じます。

# <span id="page-16-0"></span>複数の電話のボイスメールを **1** つのメールボックスに統 合するためのタスク リスト

応答しない場合に複数の電話(仕事用の携帯電話と個人の携帯電話など)をCiscoUnityConnection に転送するよう設定すると、すべてのボイス メッセージが 1 つのメールボックスに集められま す。

Connectionに転送するように携帯電話が設定されている場合、発信者はグリーティングを聞いて、 Connection メールボックスにメッセージを残すことができます。この方法は、プライマリ内線番 号に応答しなかった場合と同じです(転送の設定は、Connection ではなく、電話そのもので行い ます)。

Connection に転送するように携帯電話を設定するには、ここに示す順序で次のタスクを実行しま す。

- **1** 携帯電話を代行用デバイスとして追加します[。代行用デバイスの追加](#page-14-0), 9 ページを参照してく ださい。
- **2** 職場の電話番号に転送するように携帯電話を設定します。これは、Connection 上のプライマリ 内線番号に対応する必要があります。電話会社から提供される操作手順を参照してください。 電話の操作手順を提供されていない場合は、「電話の転送」と電話会社の名称をペアにしてイ ンターネットで検索してください。携帯電話を Cisco Unity Connection [に転送する設定](#page-17-0), 12 ペー

ジも参照してください。ここでは一般的な操作手順を紹介していますが、手順は電話機によっ て異なります。

**3** 携帯電話に別の電話から発信し、転送をテストします。Connection メールボックスに転送され るはずです。

コールは最初に携帯電話に、次に職場の電話に送信されるため、メールボックスに到達するま でに、発信者に多くの呼び出し音が聞こえることがあります。

#### <span id="page-17-0"></span>携帯電話を **Cisco Unity Connection** に転送する設定

ここでは一般的な手順を紹介しますが、手順は電話機によって異なります。電話会社から提供さ れる操作手順を参照してください。

手順

- ステップ **1** 携帯電話で、設定オプションを選択します。
- ステップ **2** 電話の設定を選択します。
- ステップ **3** 電話の転送を選択します。
- ステップ **4** 適切な転送オプションを選択します。 すべての電話を転送するのはお勧めできません。次の条件で転送するのが一般的です。
	- 電話が話し中の場合。
	- 電話に出られない場合。
	- 電話が圏外または使用できない場合(たとえば、電源が入っていないなど)。
- ステップ **5** 画面のメッセージに従い、Connection 上のプライマリ内線番号に対応する職場の電話番号を入力 します。

### <span id="page-17-1"></span>ディレクトリ一覧ステータスの変更

社内の Cisco Unity Connection の設定状態によっては、自分の情報をディレクトリに登録するかど うかを選択できます。ユーザがディレクトリに登録されていると、ユーザの内線番号を知らない 発信者は、ユーザの名前で検索することによってユーザに到達できます。

#### 手順

- ステップ **1** Messaging Assistant で、[設定] メニューの [個人] を選択します。
- ステップ **2** [設定] ページの [ディレクトリ一覧] セクションで、[電話ディレクトリに登録] チェックボックス をオンにすると、一覧に登録されます。 または、 [電話ディレクトリに登録] チェックボックスをオフにすると、一覧から除外されます。
- ステップ **3** [保存] を選択します。

<span id="page-18-0"></span>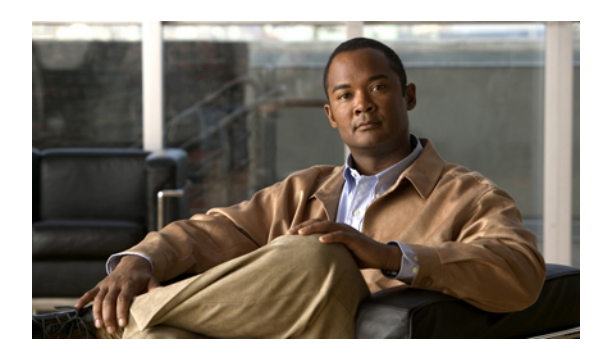

<sup>第</sup> **4** <sup>章</sup>

# **Cisco Unity Connection** の **PIN** とパスワードの 変更

- Cisco Unity Connection の PIN [とパスワードについて](#page-18-1), 13 ページ
- PIN [の変更](#page-19-0), 14 ページ
- Cisco PCA [パスワードの変更](#page-20-0), 15 ページ
- [外部サービスのアカウントのパスワードの変更](#page-20-1), 15 ページ

### <span id="page-18-1"></span>**Cisco Unity Connection** の **PIN** とパスワードについて

電話で Cisco Unity Connection にサインインするには PIN を使用します。また、Connection Web ツールにアクセスする目的で Cisco Personal Communications Assistant (PCA) Web サイトにサイン インするにはパスワードを使用します。予定表、連絡先、または電子メール(該当する場合)に アクセスする外部サービスのアカウントのパスワードもあります。Cisco PCA と外部サービスの アカウントの PIN とパスワードは同一ではありません。

Connection 管理者から指定された最初の PIN とパスワードは変更することをお勧めします。

電話による初回登録ガイダンス時に最初の PIN を変更するよう指示がありますが、これは Cisco PCA と外部サービスのアカウントにサインインする際に使用する最初のパスワードを変更するも のではありません。これらのパスワードは Messaging Assistant Web ツールで変更します。

注

コンピュータのサインイン パスワードを Cisco PCA パスワードとして使用するように Cisco Unity Connection システムを設定することも可能です。Connection システムをこのように設定 すると、Messaging Assistant で Cisco PCA パスワードを変更できなくなります。

Messaging Assistant では、PIN も変更できます。ただし、変更する場合は、既存の PIN を入力する 必要がないので、Cisco PCA と外部サービスのアカウントでパスワードを安全に保つために必要 な措置を取ってください。

Connection メールボックスと外部サービスのアカウントを不正アクセスから保護するには、PIN とパスワードを変更する際に、Connection管理者から提供されるセキュリティガイドラインに従っ てください。一般に、パスワードは短い方が使いやすいのですが、長くて単純でないパスワード を指定した方がより安全です。

次の表に、Connection の単純でない PIN とパスワードの特性を示します。

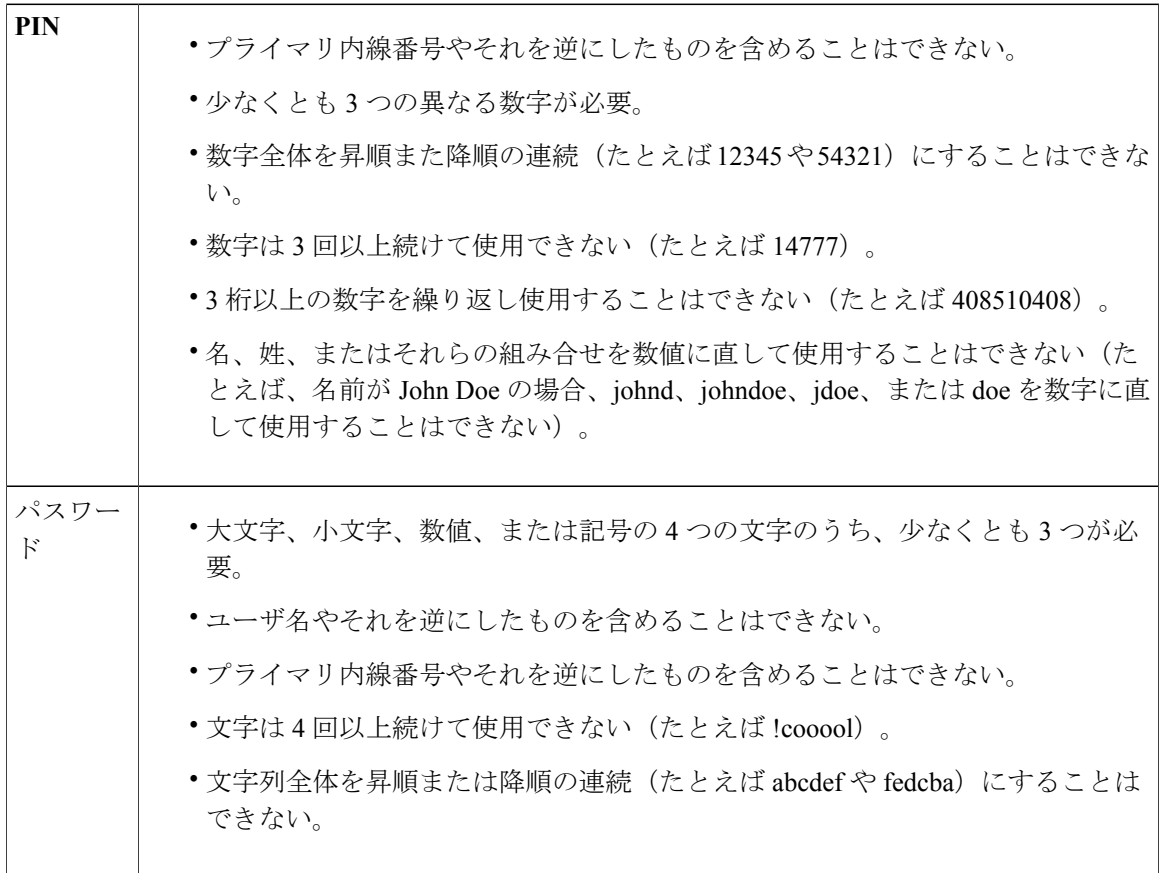

### <span id="page-19-0"></span>**PIN** の変更

PINは、メッセージのプライバシーを保護します。また、不正アクセスからCisco UnityConnection メールボックスを保護します。PIN はいつでも変更できます。

 $\boldsymbol{\mathcal{L}}$ 

PIN を忘れた場合は、Messaging Assistant Web ツールを使用して変更します。これを使用すれ ば、既存の PIN を入力しなくても PIN を変更できるためです。 ヒント

- ステップ **1** Messaging Assistant で、[パスワード] メニューの [PIN変更] を選択します。
- ステップ **2** [PIN] ページで、新しいパスワードを入力し、確認のためにもう一度入力します。0 ~ 9 の数字を 使用します。
- ステップ **3** [保存] を選択します。

### <span id="page-20-0"></span>**Cisco PCA** パスワードの変更

パスワードにより、Cisco Personal Communications Assistant(PCA)Web サイトに対するアクセス が保護されます。

電子メールアプリケーションを使用してボイスメッセージにアクセスする際、アプリケーション は、Cisco Unity Connection のユーザ名と Cisco PCA パスワードを使用して Connection アカウント にアクセスします。Messaging Assistant で Cisco PCA パスワードを変更する場合は、電子メール アプリケーションでもパスワードをアップデートして、アプリケーションが引き続き Connection アカウントにアクセスできるようにします。

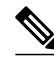

コンピュータのサインイン パスワードを Cisco PCA パスワードとして使用するように Cisco Unity Connection システムを設定することも可能です。Connection システムをこのように設定 すると、Messaging Assistant で Cisco PCA パスワードを変更できなくなります。 注

手順

- ステップ **1** Messaging Assistant で、[パスワード] メニューの [Cisco PCA パスワードの変更] を選択します。
- ステップ **2** [Cisco PCA パスワード] ページで、新しいパスワードを入力し、確認のためにもう一度入力しま す。
- <span id="page-20-1"></span>ステップ **3** [保存] を選択します。

### 外部サービスのアカウントのパスワードの変更

外部サービスのアカウントのパスワードは、予定表、連絡先、または電子メール(該当する場合) を保護するためのものです。予定表、連絡先、または電子メールが保存されているサーバでパス ワードを変更した場合、Messaging Assistantで、該当する外部サービスのアカウントのパスワード も変更する必要があります。

- ステップ **1** Messaging Assistant で、[パスワード] メニューの [外部サービスのアカウント] を選択します。
- ステップ **2** [外部サービスのアカウント] ページの [サービス名] リストで、予定表、連絡先、または電子メー ル(該当する場合)が保存されているサーバの名前を選択します。 選択するサーバ名がわからない場合は、Connection の管理者に問い合せてください。
- ステップ **3** サーバにアクセスするときに使用するパスワードを [パスワード] フィールドに入力します。
- ステップ **4** [パスワードの確認] フィールドでもう一度パスワードを入力します。
- ステップ **5** [保存] を選択します。

<span id="page-22-0"></span>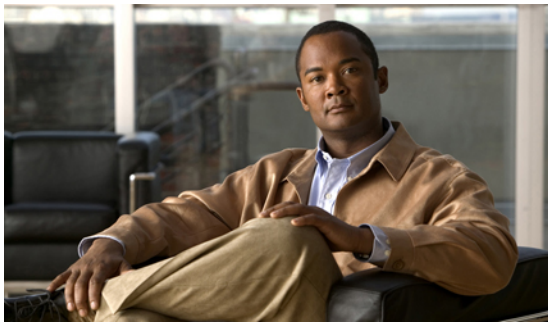

# <sup>第</sup> **5** <sup>章</sup>

# **Cisco Unity Connection** カンバセーションの設 定の変更

- [カンバセーションの設定について](#page-22-1), 17 ページ
- Connection [カンバセーションの言語の変更](#page-22-2), 17 ページ
- メニュー [スタイルの変更](#page-23-0), 18 ページ
- Connection [カンバセーションの音量の変更](#page-23-1), 18 ページ
- Connection [カンバセーションの速度の変更](#page-24-0), 19 ページ
- メッセージのタイム [スタンプに使用する時間フォーマットの変更](#page-24-1), 19 ページ
- [電話のインプット](#page-25-0) スタイルの変更, 20 ページ
- [サインインするときに](#page-25-1) Connection が再生する情報の変更, 20 ページ
- [メッセージの宛先と送信方法の設定の変更](#page-26-0), 21 ページ

### <span id="page-22-2"></span><span id="page-22-1"></span>カンバセーションの設定について

カンバセーションの設定では、再生されるメッセージや、電話でどのようにCiscoUnityConnection と対話するかを制御します。この設定をメッセージの聞き取り設定と組み合せて使用すれば、 Connection カンバセーションのさまざまな機能をカスタマイズできます。

## **Connection** カンバセーションの言語の変更

この設定は、Cisco Unity Connection カンバセーションで再生される言語を指定します(発信者に 対して再生される Connection カンバセーションの言語は、Connection の管理者が設定します)。

- ステップ **1** Messaging Assistant で、[設定] メニューの [電話メニュー] を選択します。
- ステップ **2** [電話メニュー] ページの [使用言語] リストで、Connection カンバセーションに使用する言語を選 択します。
- ステップ **3** ページの下までスクロールし、[保存] を選択します。

#### <span id="page-23-0"></span>メニュー スタイルの変更

電話のインプット スタイルを電話のキーパッドにした場合、標準ガイダンスまたは簡易ガイダン スのいずれかを聞くことができます。標準ガイダンスは理解しやすいインストラクションを提供 するものであり、簡易ガイダンスは標準ガイダンスの簡易版です。インプット スタイルをボイス コマンドにした場合は、標準ガイダンスしか聞くことができません。

#### 手順

- ステップ **1** Messaging Assistant で、[設定] メニューの [電話メニュー] を選択します。
- ステップ **2** [電話メニュー] ページの [タッチトーン メニュー スタイル] リストから、使用するガイダンス タ イプを選択します。

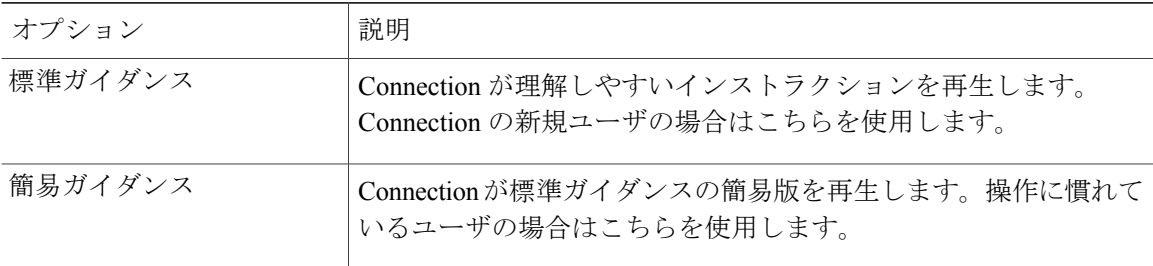

<span id="page-23-1"></span>ステップ **3** ページの下までスクロールし、[保存] を選択します。

### **Connection** カンバセーションの音量の変更

Cisco Unity Connection カンバセーションでのプロンプト、録音名、またはユーザ グリーティング の再生音量のレベルを設定できます。

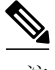

注 ここで設定した音量は、メッセージの再生の音量には反映されません。

- ステップ **1** Messaging Assistant で、[設定] メニューの [電話メニュー] を選択します。
- ステップ **2** [電話メニュー] ページの [カンバセーション音量] リストで、Connection カンバセーションの再生 に使用するレベルを選択します。
- ステップ **3** ページの下までスクロールし、[保存] を選択します。

### <span id="page-24-0"></span>**Connection** カンバセーションの速度の変更

Cisco Unity Connection カンバセーションでのプロンプト、録音名、またはユーザ グリーティング の再生速度を設定できます。

ここで設定した速度は、メッセージの再生速度には反映されません。

手順

- ステップ **1** Messaging Assistant で、[設定] メニューの [電話メニュー] を選択します。
- ステップ **2** [電話メニュー] ページの [カンバセーション速度] リストで、Connection カンバセーションの再生 に使用するレベルを選択します。
- <span id="page-24-1"></span>ステップ **3** ページの下までスクロールし、[保存] を選択します。

## メッセージのタイムスタンプに使用する時間フォーマッ トの変更

メッセージを電話で聞くときに再生されるメッセージのタイム スタンプの時間フォーマットを選 択できます。

手順

- ステップ **1** Messaging Assistant で、[設定] メニューの [電話メニュー] を選択します。
- ステップ **2** [電話メニュー] ページの [時間フォーマット] リストから、使用する時間フォーマットを選択しま す。

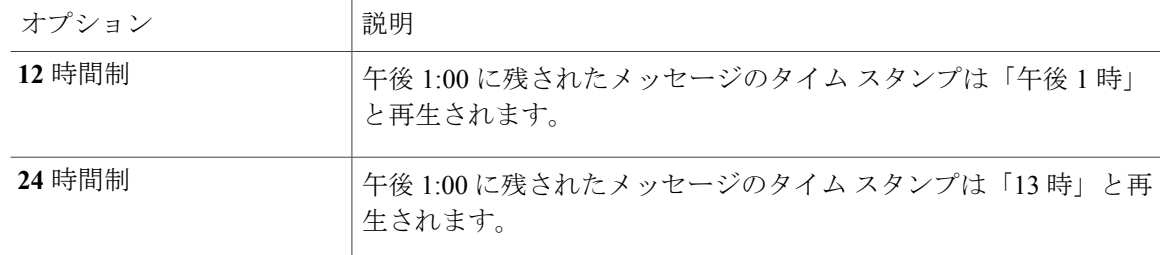

ステップ **3** ページの下までスクロールし、[保存] を選択します。

### <span id="page-25-0"></span>電話のインプット スタイルの変更

電話で Cisco Unity Connection にアクセスするときは、使用するインプット スタイルを選択できま す。

- 電話のキーパッドを使用して、メッセージや設定を管理する。
- 電話のキーパッドを使用するだけでなく、ボイスコマンドを使用してメッセージや設定を管 理する。

#### 手順

- ステップ **1** Messaging Assistant で、[設定] メニューの [電話メニュー] を選択します。
- ステップ **2** [電話メニュー] ページの [インプット スタイル] フィールドで、適切なスタイルを選択します。

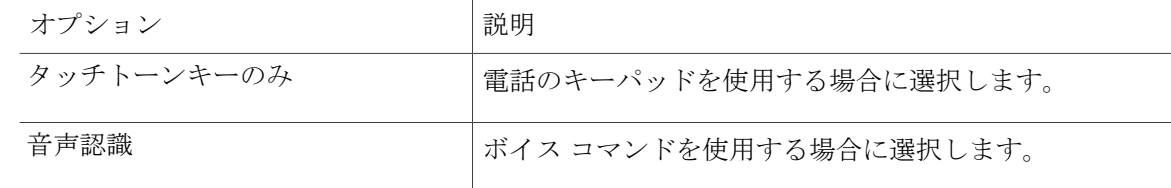

<span id="page-25-1"></span>ステップ **3** [保存] を選択します。

### サインインするときに **Connection** が再生する情報の変更

電話でサインインするときに Cisco Unity Connection が再生する情報を制御できます。

- Connection が録音名を再生するかどうかを選択できます。
- オプショングリーティングが有効になっている場合、そのことをConnectionから通知される ようにするかどうかを指定できます。

• メッセージを確認するときに、Connection で合計数を案内するメッセージのタイプを選択で きます。

#### 手順

- ステップ **1** Messaging Assistant で、[設定] メニューの [電話メニュー] を選択します。
- ステップ **2** Connection を呼び出してサインインするときに、自分の録音名を聞くには、[電話メニュー] ペー ジの [サインイン後に再生] セクションで [録音名を再生する] チェックボックスをオンにします。
- ステップ **3** オプショングリーティングがオンのときにConnectionがユーザに通知するようにするには、[オプ ション グリーティング通知の再生] チェックボックスをオンにします。
- ステップ **4** [新規メッセージの再生] セクションで、アナウンスするメッセージ数の種類によって、次のうち いずれかのチェックボックスをオンにします。

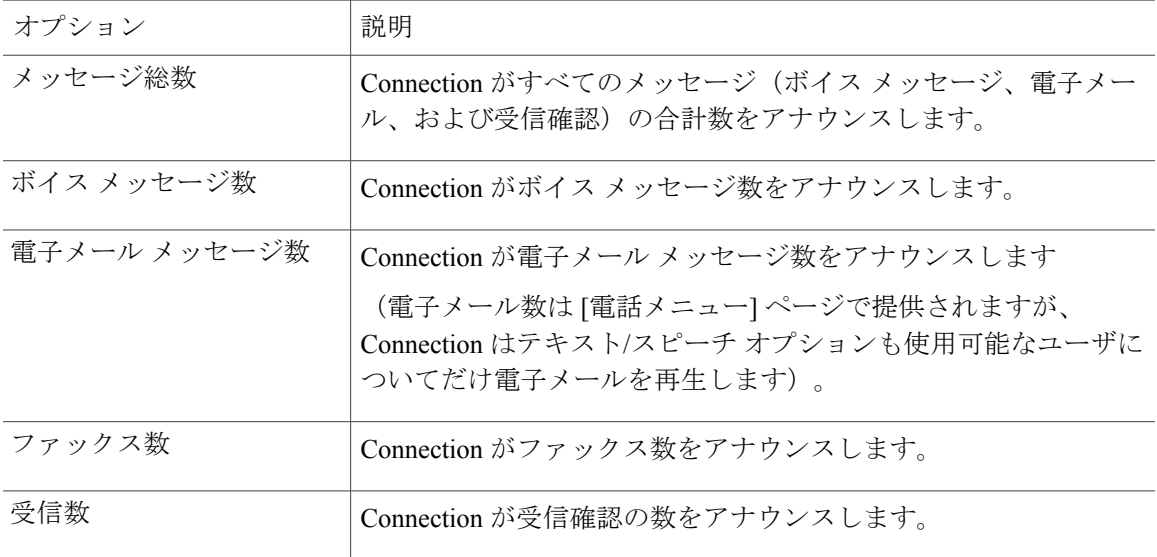

- ステップ **5** Connectionで、すべての開封済みメッセージ(ボイスメッセージ、電子メール、および受信確認) の合計数をアナウンスする場合は、[開封済みメッセージの再生] セクションの [メッセージ総数] チェックボックスをオンにします。
- <span id="page-26-0"></span>ステップ **6** [保存] を選択します。

### メッセージの宛先と送信方法の設定の変更

Cisco Unity Connection では、電話のインプット スタイルが電話のキーパッド([タッチトーンキー のみ])に設定されている場合、メッセージの宛先に別のユーザを指定するときは、次のどちらか の操作を行います。

• ユーザ名を入力する。

• ユーザの内線番号を入力する。

電話でメッセージの宛先を指定するときに # # を押すことで、名前の入力と番号の入力を切り替 えられる場合があります。これは、選択したメッセージの宛先指定設定には依存しません。

手順

- ステップ **1** Messaging Assistant で、[設定] メニューの [電話メニュー] を選択します。
- ステップ **2** 選択した名前を聞いて確認する場合は、[電話メニュー]ページの[メッセージの宛先を指定して送 信する間] セクションで [受信者を名前で確認する] チェックボックスをオンにします。
	- ボイス コマンド([音声認識] インプット スタイル)を使用している場合は、確認のため常 に受信者名が再生されます。 注
- ステップ **3** メッセージを複数の受信者に送信または転送するときに、各受信者の後に名前を追加する場合は、 [各受信者の後に名前を追加する] チェックボックスをオンにします。
	- ボイス コマンド([音声認識] インプット スタイル)を使用している場合は、常に名前の追 加についての確認が行われます。 注
- ステップ **4** メッセージの宛先指定時に [受信者の入力方法] フィールドで、ユーザ名を入力するか内線番号を 入力するかをオプションで選択します。
	- この設定はボイス コマンド([音声認識] インプット スタイル)を使用している場合には適 用されません。 注
- ステップ **5** [電話が切断されたとき、または自分が切断したとき] フィールドで、適切なオプションを選択し ます。

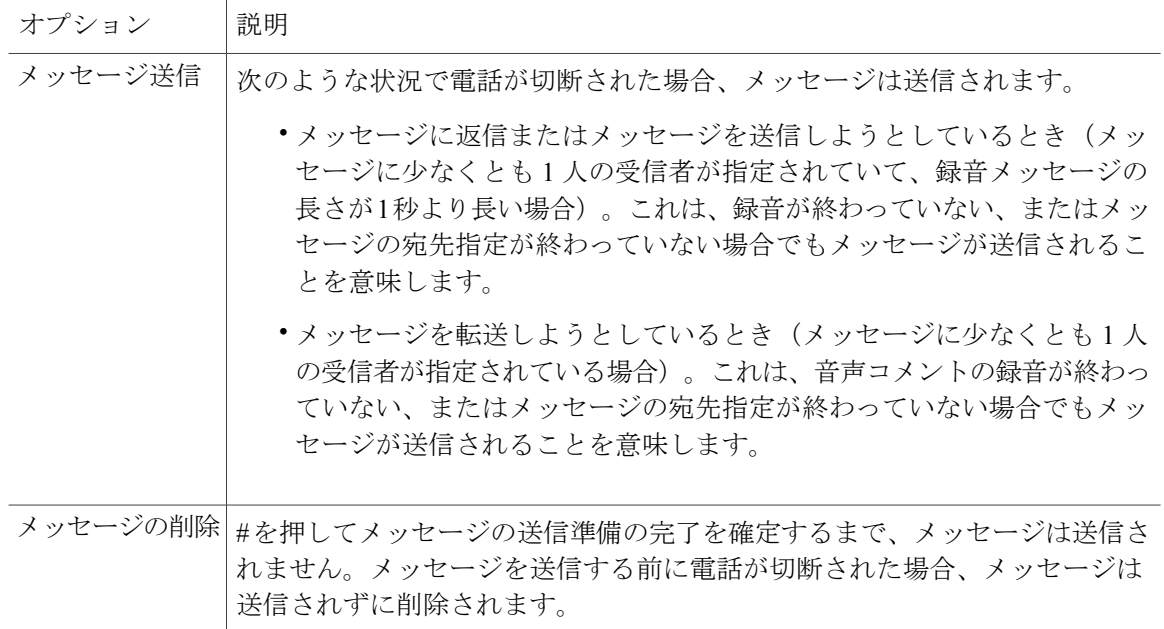

ステップ **6** [保存] を選択します。

<span id="page-28-0"></span>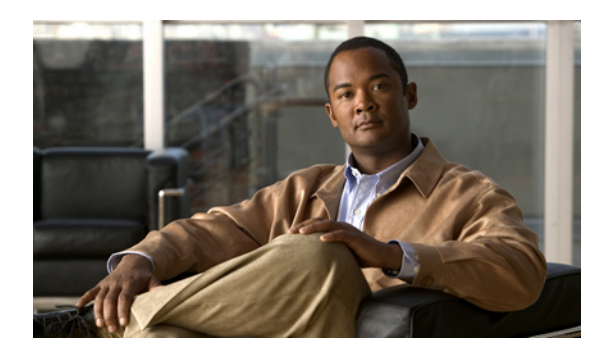

# <sup>第</sup> **6** <sup>章</sup>

# メッセージの聞き取り設定の変更

- [メッセージの聞き取り設定について](#page-28-1), 23 ページ
- [メッセージ確認時の接続案内](#page-28-2), 23 ページ
- [電話で聞くすべてのメッセージの再生音量の変更](#page-29-0), 24 ページ
- [コンピュータのスピーカで聞くすべてのメッセージの再生音量の変更](#page-29-1), 24 ページ
- [電話で聞くすべてのメッセージの再生速度の変更](#page-30-0), 25 ページ
- [コンピュータのスピーカで聞くすべてのメッセージの再生速度の変更](#page-31-0), 26 ページ
- [メッセージの再生順序の変更](#page-31-1), 26 ページ
- メッセージの前後に Cisco Unity Connection [が再生する情報の変更](#page-32-0), 27 ページ
- 電話切断時の Connection [によるメッセージ処理方法の変更](#page-33-0), 28 ページ
- Connection [によるメッセージの削除確認を行うかどうかの変更](#page-34-0), 29 ページ

### <span id="page-28-2"></span><span id="page-28-1"></span>メッセージの聞き取り設定について

メッセージの聞き取り設定では、電話でメッセージを確認したときに何が再生されるかを制御し ます。メッセージの聞き取り設定を電話メニュー設定と組み合せて使用すれば、Cisco Unity Connection カンバセーションのさまざまな機能をカスタマイズできます。

### メッセージ確認時の接続案内

電話でサインインすると、Cisco Unity Connection は録音した名前を再生し、新しいメッセージお よび開封済みメッセージの数をアナウンスします。メッセージの数に続いて、Connection はメイ ン メニューを再生します。

新しいメッセージまたは古いメッセージのどちらかを再生するように選択すると、Connection に より、Messaging Assistant Web ツールで指定した順序でメッセージが再生されます(まず、メッ セージ タイプおよび緊急性の順で、次にメッセージの送信時刻の順になります)。

メッセージと送信者に関する情報は、メッセージを残したのが別のユーザか、身元不明発信者か によって異なります。

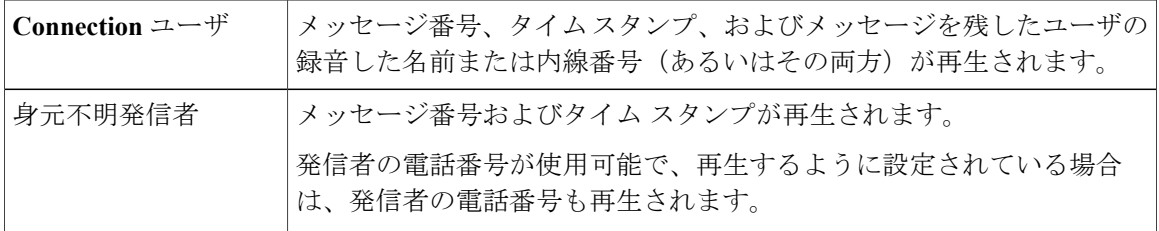

メッセージの再生前後に、メッセージとメッセージ送信者に関して Connection が再生する情報を 指定できます。

### <span id="page-29-0"></span>電話で聞くすべてのメッセージの再生音量の変更

この項の手順では、電話でメッセージを確認するときの、再生音量を変更します。

ここで設定した音量は、CiscoUnityConnectionカンバセーション、名前の録音、ユーザグリー ティングの音量には反映されません。 注

#### 手順

- ステップ **1** Messaging Assistant で、[設定] メニューの [メッセージの聞き取り] を選択します。
- ステップ **2** [メッセージの聞き取り設定] ページの [メッセージ音量] リストで、メッセージの再生に使用する レベルを選択します。
- ステップ **3** ページの下までスクロールし、[保存] を選択します。

関連トピック

- [コンピュータのスピーカで聞くすべてのメッセージの再生音量の変更](#page-29-1), 24 ページ
- Connection [カンバセーションの音量の変更](#page-23-1), 18 ページ

# <span id="page-29-1"></span>コンピュータのスピーカで聞くすべてのメッセージの再 生音量の変更

この項の手順では、コンピュータのスピーカでメッセージを聞くときの、再生音量を変更します。

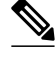

注

ここで設定した音量は、CiscoUnityConnectionカンバセーション、名前の録音、ユーザグリー ティングの音量には反映されません。

手順

- ステップ **1** Messaging Assistantで、MediaMasterを含む任意のページに移動します(たとえば、[設定]メニュー の [個人] を選択し、[名前の録音] フィールドの Media Master コントロール バーを使用します)。
- ステップ **2** 必要に応じて、Media Master の [音量] スライダをドラッグして再生音量を調節します。

関連トピック

• [電話で聞くすべてのメッセージの再生音量の変更](#page-29-0), 24 ページ

### <span id="page-30-0"></span>電話で聞くすべてのメッセージの再生速度の変更

この項の手順では、電話でメッセージを確認するときの、すべてのメッセージまたは個々のメッ セージの再生速度を変更します。

注

ここで設定した速度は、CiscoUnityConnectionカンバセーション、名前の録音、ユーザグリー ティングの速度には反映されません。

手順

- ステップ **1** Messaging Assistant で、[設定] メニューの [メッセージの聞き取り] を選択します。
- ステップ **2** [メッセージの聞き取り設定] ページの [メッセージ再生速度] リストで、メッセージの再生に使用 するレベルを選択します。
- ステップ **3** ページの下までスクロールし、[保存] を選択します。

関連トピック

- [コンピュータのスピーカで聞くすべてのメッセージの再生速度の変更](#page-31-0), 26 ページ
- Connection [カンバセーションの速度の変更](#page-24-0), 19 ページ

## <span id="page-31-0"></span>コンピュータのスピーカで聞くすべてのメッセージの再 生速度の変更

この項の手順では、コンピュータのスピーカでメッセージを聞くときの、すべてのメッセージま たは個々のメッセージの再生速度を変更します。

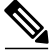

ここで設定した速度は、CiscoUnityConnectionカンバセーション、名前の録音、ユーザグリー ティングの速度には反映されません。 注

#### 手順

- ステップ **1** Messaging Assistantで、MediaMasterを含む任意のページに移動します(たとえば、[設定]メニュー の [個人] を選択し、[名前の録音] フィールドの Media Master コントロール バーを使用します)。
- ステップ **2** 必要に応じて、Media Master の [スピード] スライダをドラッグして再生速度を調節します。
- ステップ **3** [再生]を選択して、コンピュータのスピーカで聞くすべてのメッセージの速度設定を保存します。

関連トピック

• [電話で聞くすべてのメッセージの再生速度の変更](#page-30-0), 25 ページ

### <span id="page-31-1"></span>メッセージの再生順序の変更

新しいメッセージ、開封済みメッセージ、および削除されたメッセージの再生順序は、カスタマ イズ可能です。新しいメッセージおよび開封済みメッセージの場合、再生設定を使用して、メッ セージをメッセージ タイプ(たとえば、ボイス メッセージまたは電子メール メッセージ)およ び緊急性の順に並べ替えることができます。たとえば、緊急ボイスメッセージに続いて緊急ファッ クスが再生され、次に通常のボイス メッセージが再生されるように、Cisco Unity Connection を設 定できます。

タイプ別に、新しいメッセージおよび開封済みメッセージのデフォルトの再生順序を示します。

- ボイス メッセージ:緊急、通常
- ファックス メッセージ:緊急、通常
- 電子メール メッセージ:緊急、通常
- 受信確認と通知

デフォルトの再生順序では、新しいメッセージどうしでは最も新しいメッセージを最初に再生し ます。開封済みメッセージおよび削除されたメッセージでは、最も古いメッセージを最初に再生 します。

削除されたメッセージは、タイプ別には並べ替えられないため、最も新しいメッセージと最も古 いメッセージのどちらを先に再生するかだけを指定できます。

手順

- ステップ **1** Messaging Assistant で、[設定] メニューの [メッセージの聞き取り] を選択します。
- ステップ **2** [メッセージの聞き取り] ページの [新しいメッセージの再生順序] セクションで、[上へ移動] ボタ ンおよび [下へ移動] ボタンを使用して、メッセージ タイプを再生する順序に並べ替えます。
- ステップ **3** [時間の順序] リストで、[最も新しいメッセージ] または [最も古いメッセージ] を選択し、すべて の新しいメッセージの再生順序を指定します(特定のメッセージ タイプの再生はできないことに 注意してください)。
- ステップ **4** [開封済みメッセージ再生順序] セクションで、[上へ移動] ボタンおよび [下へ移動] ボタンを使用 して、メッセージ タイプを再生する順序に並べ替えます。
- ステップ **5** [時間の順序] リストで、[最も新しいメッセージ] または [最も古いメッセージ] を選択し、すべて の開封済みメッセージの再生順序を指定します。
- ステップ **6** [削除したメッセージ再生順序] セクションで、[最も新しいメッセージ] または [最も古いメッセー ジ] を選択し、すべての削除済みメッセージの再生順序を指定します。
- ステップ **7** ページの下までスクロールし、[保存] を選択します。

# <span id="page-32-0"></span>メッセージの前後に **Cisco Unity Connection** が再生する情 報の変更

メッセージプロパティは、メッセージに関する情報です。Connectionが再生する情報を、メッセー ジ プロパティのすべて、またはいくつかを組み合せて指定できます。何も再生しないように指定 することもできます。

デフォルト設定の場合、Connection は、送信者情報、メッセージ番号、およびメッセージの送信 時間を再生します。

注

受信確認については情報が若干異なります。複数の受信者が存在する場合、Connectionは受信 確認のタイム スタンプと理由を受信者リストの前に再生します。受信者が 1 人だけの場合、 Connection は受信確認のタイム スタンプと理由を受信者名の後に再生します。

- ステップ **1** Messaging Assistant で、[設定] メニューの [メッセージの聞き取り] を選択します。
- ステップ **2** [メッセージの聞き取り] ページで、下にスクロールして [各メッセージの再生前にアナウンス] セ クションに移動します。各メッセージの前に Connection がどのような情報を再生するかを指定す るには、次のチェックボックスをオンまたはオフにします。

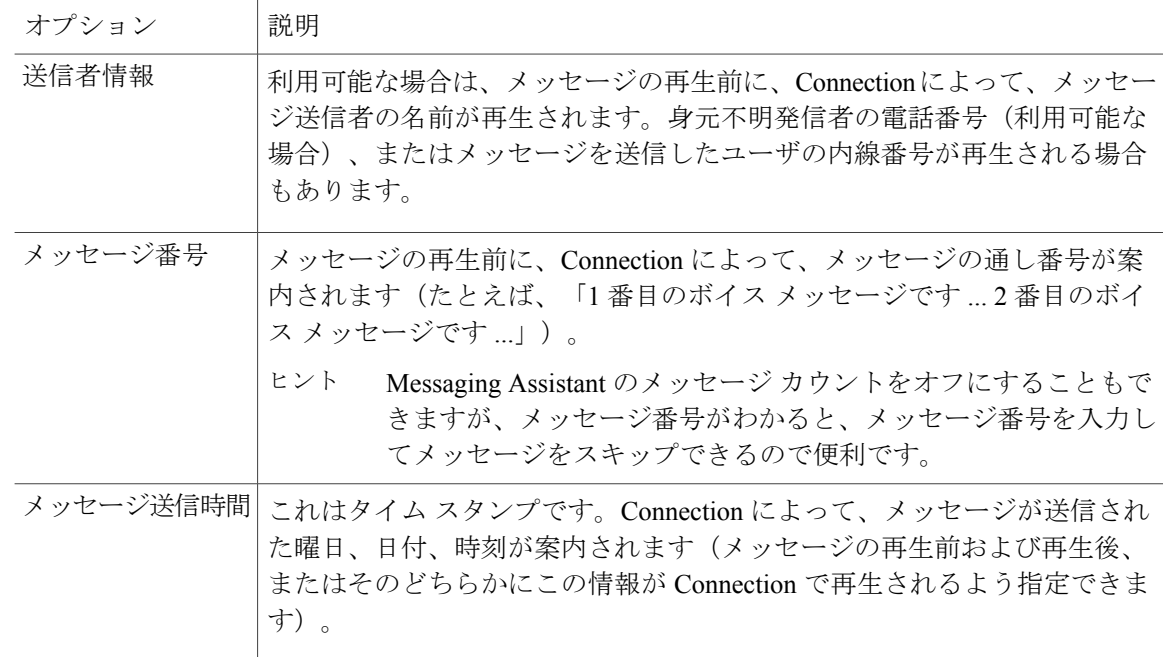

ステップ **3** 各メッセージの再生後に Connection がメッセージのタイム スタンプを再生するかどうかを指定す るには、[各メッセージの再生後にアナウンス]セクションで、[メッセージ送信時間]チェックボッ クスをオンまたはオフにします。

<span id="page-33-0"></span>ステップ **4** [保存] を選択します。

電話切断時の **Connection** によるメッセージ処理方法の変 更

> メッセージ本文にアクセスしてメッセージの処理方法を指定する前に電話を切断した場合(また は切断された場合)の処理として、メッセージに新規マークを付けて残す、または保存済みマー クを付けて残すのいずれかを選択できます。

- ステップ **1** Messaging Assistant で、[設定] メニューの [メッセージの聞き取り] を選択します。
- ステップ **2** [メッセージの聞き取り] ページの [コール切断またはメッセージ再生中にユーザが切断したとき] セクションで、適切なオプションを選択します。

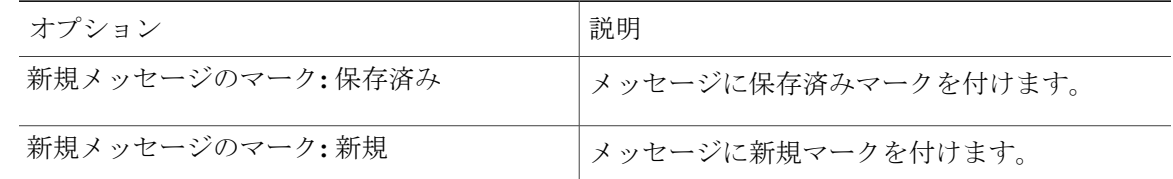

ステップ **3** [保存] を選択します。

# <span id="page-34-0"></span>**Connection** によるメッセージの削除確認を行うかどうか の変更

新しいメッセージまたは開封済みメッセージを電話で削除するときに、Cisco Unity Connection で 確認が行われるようにするかどうかを選択できます。

手順

- ステップ **1** Messaging Assistant で、[設定] メニューの [メッセージの聞き取り] を選択します。
- ステップ **2** Connection による確認を有効にするには、[メッセージの聞き取り] ページの [メッセージを削除す るとき]セクションで、[新規および保存済みメッセージの削除を確認する]チェックボックスをオ ンにします。 Connection による確認が不要な場合は、このチェックボックスをオフにします。

ステップ **3** [保存] を選択します。

メッセージの聞き取り設定の変更
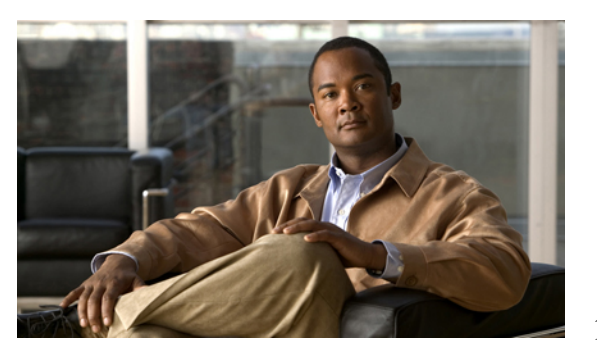

<sup>第</sup> **7** <sup>章</sup>

# 着信転送とスクリーニングの設定の変更

- [着信転送ルールについて](#page-36-0), 31 ページ
- [着信転送の設定の変更](#page-37-0), 32 ページ
- [通話保留の設定の変更](#page-38-0), 33 ページ
- [通話のスクリーニングの設定の変更](#page-39-0), 34 ページ
- [発信者のメッセージ設定の変更](#page-40-0), 35 ページ

# <span id="page-36-2"></span><span id="page-36-0"></span>着信転送ルールについて

着信転送ルールは、直接ダイヤルしていない発信者(たとえば、ディレクトリを使用した発信) からの間接コールを Cisco Unity Connection でどのように処理するかを制御するルールです。直接 コール(個人の電話番号をダイヤルして外部の発信者や他のユーザが電話をかけた場合)に対し ては、Connection の転送ルールは適用されません。

間接コールに応答するか、その電話をボイスメールに転送するかを選択できます。

 $\mathcal{L}$ 

自分の内線への直接コールに着信転送を設定するには、Connectionの管理者に問い合せてくだ さい。自席の電話だけでなく、社内で使用する電話システムでも、直接コールの管理に使用で きる転送機能が提供されることがあります。 ヒント

次に、3つの基本転送ルールとそのしくみについて説明します。Connectionでは、使用可能にした 基本転送ルールが適切な状況において適用されます。ただし、一部の転送ルールは他の転送ルー ルより優先されます。

<span id="page-36-1"></span>標準転送ルール

この基本転送ルールは、Cisco Unity Connection 管理者が指定した会社の営業時間内、または他の 転送ルールがすべて使用不能な状況において適用されます。設計上、標準転送ルールは使用不能 にすることができません。

オプション転送ルール

特定の期間内だけその他の転送ルールを無効にする場合は、この基本転送ルールを有効にします。 たとえば、外出中にかかってきたすべての電話をボイスメールに直接転送したり、一時的に別の 場所で作業しているときにかかってきた電話を他の内線番号に転送する場合などです。有効になっ ている場合、このオプション転送ルールは他のどの転送ルールよりも優先されます。

#### <span id="page-37-1"></span>時間外転送ルール

Connection の管理者が指定した会社の営業時間外に、異なる転送処理が実行されるようにする場 合は、この基本転送ルールを有効にします(たとえば、営業時間外にかかってきたすべての電話 をボイスメールに直接転送する場合)。時間外転送ルールが有効になっていると、営業時間外の 場合に限り、この時間外転送ルールが標準転送ルールより優先されます。

## <span id="page-37-0"></span>着信転送の設定の変更

着信転送の設定によって、間接コールを自分の内線に転送するか、指定した別の内線または電話 番号に転送するかを選択できます。あるいは、そのままボイスメールに転送できます。ボイスメー ルに転送すると、電話は鳴りません。電話をボイスメールに転送しておくと、発信者は電話の応 答を待つ必要がなくなり、グリーティングがすぐに再生されます。

- ステップ **1** Messaging Assistant で、[設定] メニューの [着信転送とスクリーニング] を選択します。
- ステップ **2** [転送ルール] テーブルで、設定を変更する基本転送ルールを選択します。
- ステップ **3** [この基本ルールがアクティブな場合] フィールドがページの上部に表示された場合は、適切なオ プションを選択します。

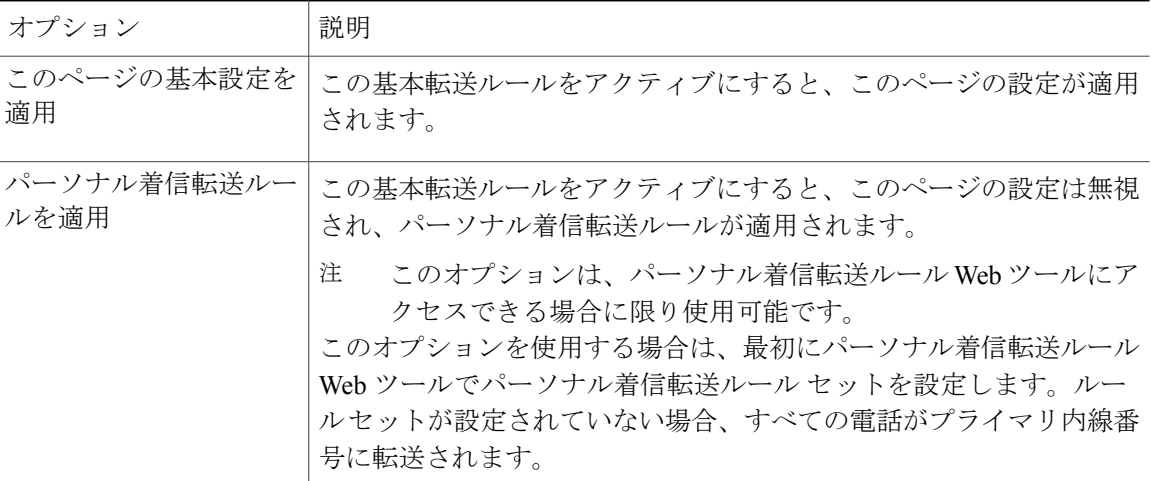

- ステップ **4** [ステータス] フィールドで、ルールを無効にするか、有効にするか、終了日時設定とともに有効 にするかのいずれかを選択します。標準転送ルールは使用不能にすることができません。
- ステップ **5** [転送先] フィールドで、電話の転送先を選択します。

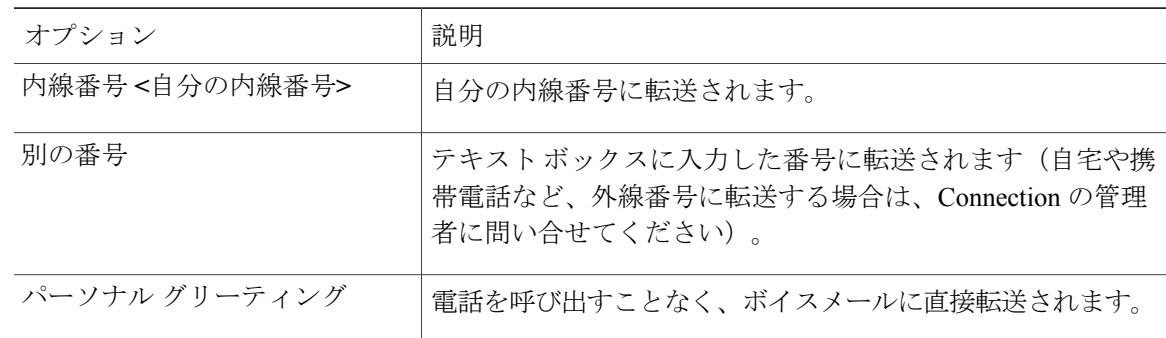

Connection が自分の内線番号またはボイスメールに転送するように指定済みの場合で も、テキスト ボックスで転送先の番号を編集できるので便利です。テキスト ボックス の横にあるオプション ボタンを選択した場合に限り、Connection はテキスト ボックス 内の番号に転送します。 ヒント

ステップ **6** [保存] を選択します。

関連トピック

• [着信転送ルールについて](#page-36-0), 31 ページ

## <span id="page-38-0"></span>通話保留の設定の変更

間接コールに内線で応答するように基本転送ルールが設定されている場合は、その内線が話し中 のときに Cisco Unity Connection で電話を処理する方法を指定できます。

- ステップ **1** Messaging Assistant で、[設定] メニューの [着信転送とスクリーニング] を選択します。
- ステップ **2** [転送ルール] テーブルで、設定を変更する基本転送ルールを選択します。
- ステップ **3** [コールの転送先] フィールドで、[内線番号 <自分の内線番号>] を選択します。
- ステップ **4** 自分の内線が話し中のときの Connection の電話の処理方法を、[内線が通話中の場合] リストで選 択します。

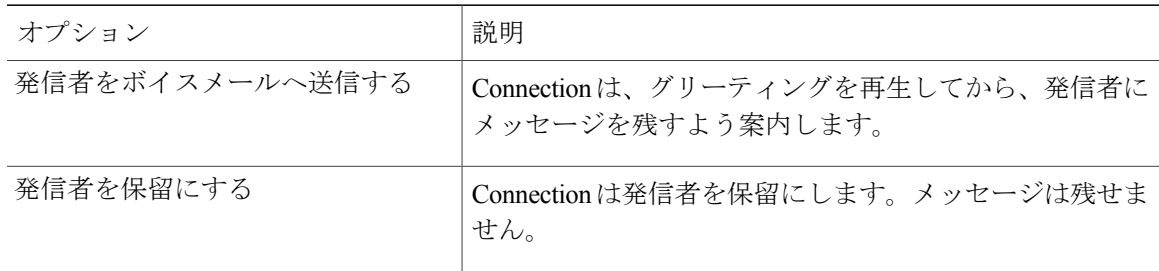

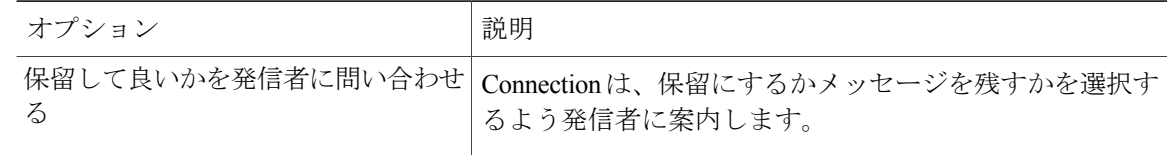

ステップ **5** [保存] を選択します。

関連トピック

• [着信転送ルールについて](#page-36-0), 31 ページ

## <span id="page-39-0"></span>通話のスクリーニングの設定の変更

Cisco Unity Connection で間接コールをスクリーニングするように選択できます。Connection は、 発信者の名前を尋ね、その名前を再生してから通話を接続することができます。また、通話の接 続時に通知したり、電話に出るかまたはボイスメールに転送して発信者にメッセージを残しても らうかを選択することもできます。

#### 手順

- ステップ **1** Messaging Assistant で、[設定] メニューの [着信転送とスクリーニング] を選択します。
- ステップ **2** [転送ルール] テーブルで、設定を変更する基本転送ルールを選択します。
- ステップ **3** [電話を受ける場合]セクションで、1つまたは複数のチェックボックスをオンにして、スクリーニ ング オプションを設定します。

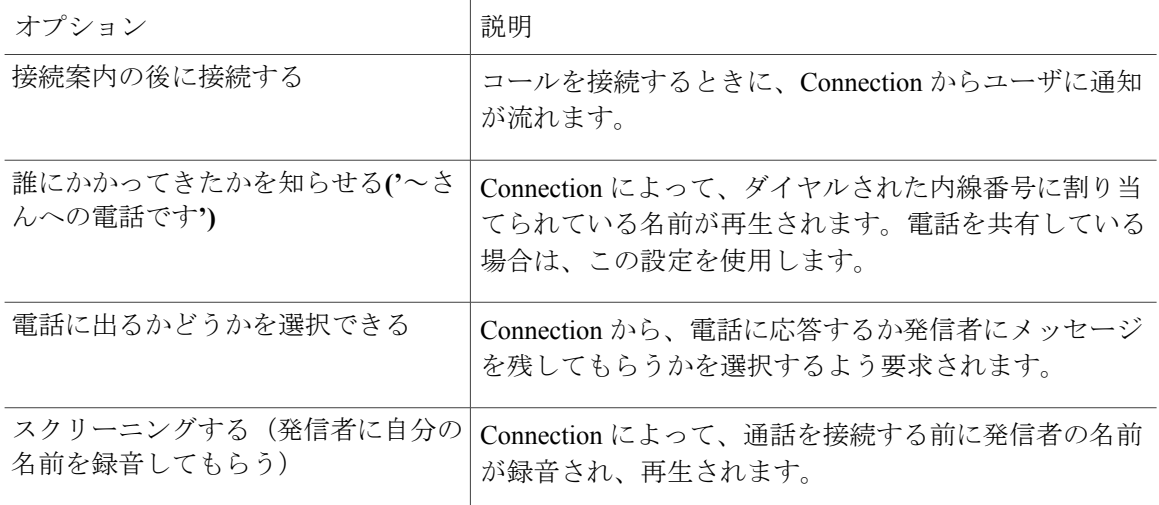

次の点に注意してください。

- 電話の共有相手にかかってきた電話に出ないようにする場合は、[誰にかかってきたかを知ら せる('~さんへの電話です')] チェックボックスと [電話に出るかどうかを選択できる] チェッ クボックスの両方をオンにします。
- 発信者に応じて電話に出るかどうかを決められるようにする場合は、[電話に出るかどうかを 選択できる]チェックボックスと[スクリーニングする(発信者に自分の名前を録音してもら う) 1チェックボックスの両方をオンにします。

電話に出る場合は、Connection によって通話が接続されます。電話に出ない場合は、Connection によってボイスメールに転送されます。

ステップ **4** [保存] を選択します。

関連トピック

• [着信転送ルールについて](#page-36-0), 31 ページ

## <span id="page-40-0"></span>発信者のメッセージ設定の変更

発信者のメッセージ設定では、発信者がメッセージを残すときに行える操作を選択できます。

手順

- ステップ **1** Messaging Assistant で、[設定] メニューの [着信転送とスクリーニング] を選択します。
- ステップ **2** 必要に応じて、次のいずれか、または両方のオプションのチェック ボックスをオンまたはオフに します。

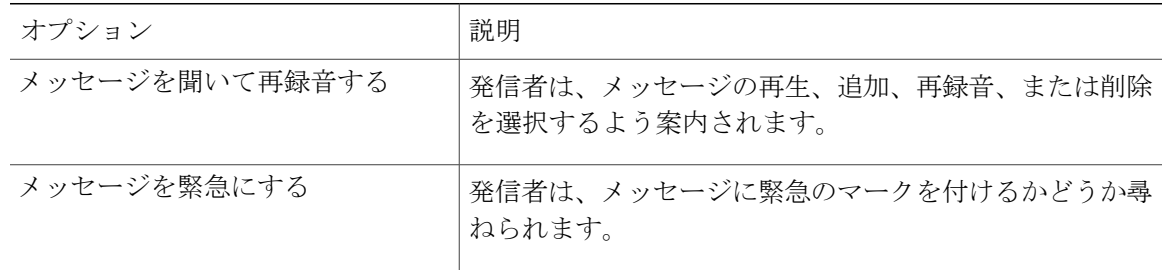

ステップ **3** [保存] を選択します。

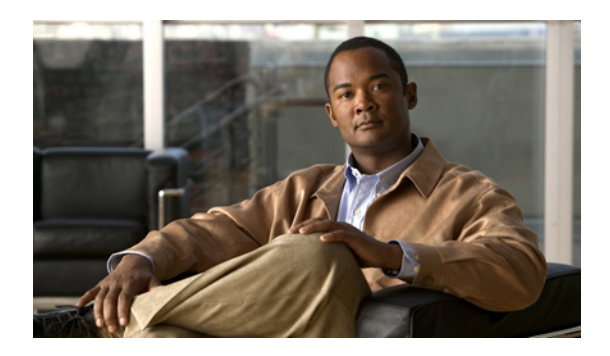

<sup>第</sup> **8** <sup>章</sup>

# パーソナル グリーティングの管理

- パーソナル [グリーティングについて](#page-42-0), 37 ページ
- パーソナル [グリーティングの変更](#page-44-0), 39 ページ

# <span id="page-42-2"></span><span id="page-42-0"></span>パーソナル グリーティングについて

Cisco Unity Connection では、パーソナル グリーティングを最大 6 つ録音できます。グリーティン グは必要な数だけ使用可能にできます。また、グリーティングの有効期間も指定できます。

多言語システムの場合、複数の言語(デフォルトの言語とそれ以外のシステムで利用可能な言語) でパーソナル グリーティングを再生するオプションを選択できます。デフォルト以外の言語のグ リーティングを管理する場合は、電話のキーパッドを使用します。ボイス コマンドは使用できま せん。

<span id="page-42-1"></span>次に、6 つのパーソナル グリーティングとそのしくみについて説明します。Connection では、使 用可能にしたグリーティングが適切な状況で再生されます。ただし、一部のグリーティングは他 のグリーティングより優先されます。

オプション グリーティング

休暇中などの特別な状況を知らせたいときに、特定の期間内だけ再生する場合は、オプション グ リーティングを使用可能にします(たとえば、「<日付>までオフィスにいません」)。使用可能 になっていると、このグリーティングは他のどのグリーティングよりも優先されます。

電話を呼び出すことなくグリーティングに発信者を転送するかどうか、発信者がグリーティング をスキップできるかどうか、およびオプション グリーティングが使用可能なときに発信者がメッ セージを残せるかどうかは、Connection の管理者が指定します。Messaging Assistant Web ツールの [オプション グリーティング] ページには、管理者が使用可能にしている発信者オプションが示さ れます(ある場合)。外部の発信者や他の Connection ユーザが内線をダイヤルして直接電話をか けた場合、発信者オプションは適用されません。

 $\mathcal{Q}$ 

ヒント

他のConnectionユーザが電話でメッセージを送信した場合、そのユーザにはオプショングリー ティングが再生されません。オプション グリーティングを使用可能にするだけでなく、名前 の録音を変更して、不在であることを示す情報を追加することを検討してください。録音名 は、他のユーザがメッセージの宛先としてその名前を指定したとき、またディレクトリでその 名前を検索したときに再生されます。

<span id="page-43-2"></span>オプション グリーティングをオンにすると、Cisco PCA のホーム ページにリマインダが表示され ます。電話でサインインした後、オプション グリーティングが有効になっていることを知らせる ように Connection を設定することもできます。

通話中グリーティング

通話中であることを示す場合は、通話中グリーティングを使用可能にします(たとえば、「現在 別の電話に出ています。メッセージを残してください」)。通話中グリーティングが使用可能に なっていると、通話中の場合に限り、このグリーティングが標準グリーティング、時間外グリー ティング、内線グリーティングより優先されます。

<span id="page-43-3"></span>なお、Connection の通話中グリーティングが動作するのに必要なサポートは、すべての電話シス テムで提供されているわけではありません。詳細については、Connection の管理者に問い合せて ください。

内線グリーティング

同僚に知らせる必要のある情報を提供する場合は、内線グリーティングを使用可能にします(た とえば、「本日の正午まで会議室 B にいます」)。内線グリーティングが使用可能になっている と、このグリーティングが標準グリーティングおよび時間外グリーティングより優先されます。 また、内線グリーティングは、電話に応答しない場合に社内の発信者に対してのみ再生されます。

<span id="page-43-0"></span>なお、Connection の内線グリーティングが動作するのに必要なサポートは、すべての電話システ ムで提供されているわけではありません。詳細については、Connection の管理者に問い合せてく ださい。

時間外グリーティング

<span id="page-43-4"></span>Connection の管理者が指定した会社の営業時間外に、特別なグリーティングを再生する場合は、 時間外グリーティングを使用可能にします(たとえば、「申し訳ありませんが、電話に出ること ができません。当社の営業時間は<時間帯>です」)。時間外グリーティングが使用可能になって いると、営業時間外の場合に限り、このグリーティングが標準グリーティングより優先されます。

<span id="page-43-1"></span>標準グリーティング

標準グリーティングは、Connectionの管理者が指定した会社の営業時間内、または他のグリーティ ングがすべて使用不能な状況において再生されます。設計上、標準グリーティングは使用不能に することができません。

祝日グリーティング

祝日に特別なグリーティングを再生する場合は、祝日グリーティングを使用可能にします(たと えば、「本日は祝日でございますので、電話に出ることができません。<日付> ~ <日付> までオ フィスにいません」)。祝日グリーティングが使用可能になっていると、営業時間外の場合に限 り、このグリーティングが標準グリーティングより優先されます。

## <span id="page-44-1"></span><span id="page-44-0"></span>パーソナル グリーティングの変更

パーソナルグリーティングをオンにするときは、その有効期限を指定します。CiscoUnityConnection は、指定された日時になるまで、グリーティングを適切な状況で再生します。その後、グリーティ ングは自動的にオフになります。たとえば、オプション グリーティングを設定して、休暇から 戻ってきた日に再生を止めることができます。

グリーティングの再生を無期限に設定することもできます。これは、通話中グリーティングや時 間外グリーティングをオンにするときに便利です。

グリーティングはいつでもオフにすることができます。グリーティングがオフのときは、録音が 消去されていなくても Connection はそのグリーティングを再生しません。

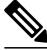

多言語システムの場合、デフォルト言語のグリーティングに限り Messaging Assistant Web ツー ルでグリーティングを管理できます。他の言語のグリーティングを管理するには、電話を使用 します。インプットスタイルを電話のキーパッド([タッチトーンキーのみ]オプション)に設 定する必要があります。 注

#### 手順

- ステップ **1** Messaging Assistant で、[グリーティング] メニューの [グリーティング表示] を選択します。
- ステップ **2** [グリーティング] ページで、変更するグリーティングを選択します。
- ステップ **3** グリーティングをオフにするには、[<名前> グリーティング] ページの [無効にする] を選択してか ら、ステップ 5 に進みます。 または、

グリーティングをオンにするには、適切なオプションを選択します。

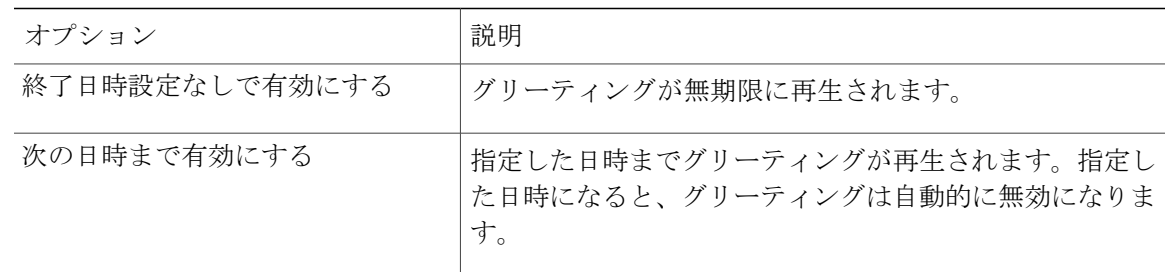

ステップ **4** [再生されるメッセージ] セクションで、適切なオプションを選択します。

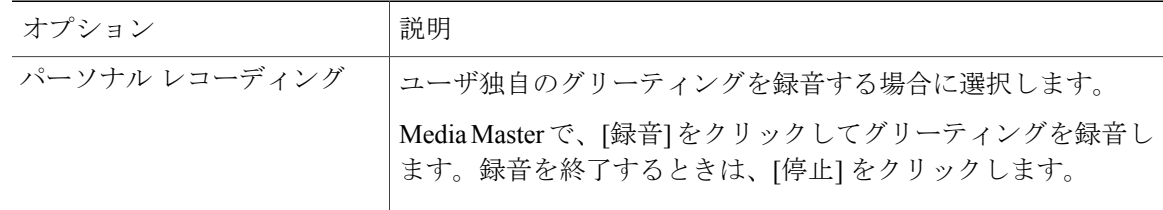

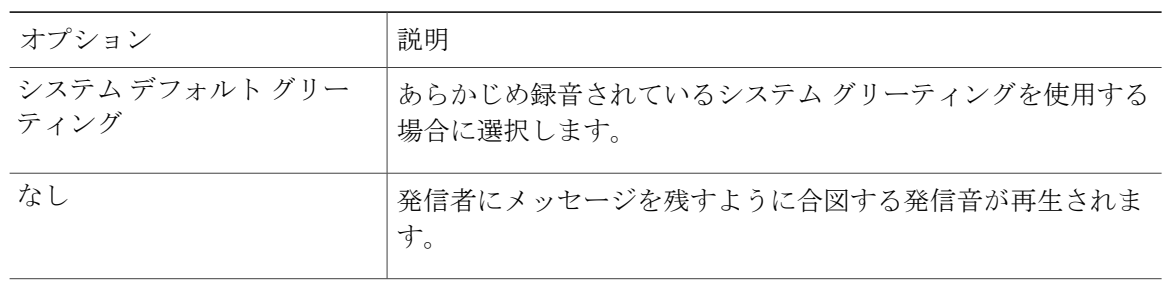

ステップ **5** [保存] を選択します。

関連トピック

• パーソナル [グリーティングについて](#page-42-0), 37 ページ

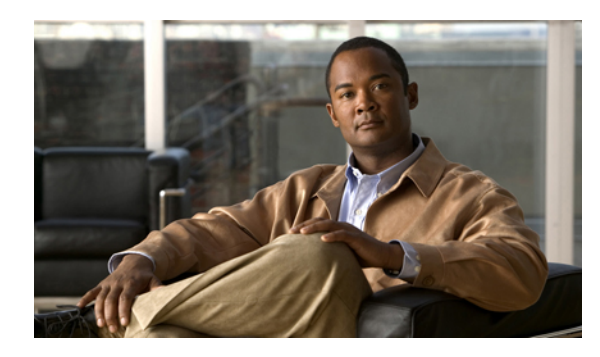

# <sup>第</sup> **9** <sup>章</sup>

# メッセージの到着通知の管理

- [メッセージの到着通知について](#page-46-0), 41 ページ
- [通知デバイスの設定](#page-47-0), 42 ページ
- [メッセージ通知のカスケードとチェーン](#page-57-0), 52 ページ
- SMS(SMPP)テキスト [メッセージ通知の設定に関する検討事項](#page-58-0), 53 ページ
- SpeechView [での文字変換送信について](#page-58-1)、53 ページ
- SpeechView[での文字変換受信のための電子メールと](#page-59-0)SMSデバイスの設定に関する検討事項, 54 [ページ](#page-59-0)

# <span id="page-46-0"></span>メッセージの到着通知について

Cisco Unity Connection は電話またはポケットベルを呼び出して、新しいメッセージの到着を通知 できます。また、テキスト形式およびSMSメッセージ形式のメッセージ通知(たとえば、「テク ニカルサポートに関する緊急メッセージ」や「新しいボイスメッセージを受信しました」など) を、電子メールのアドレス、テキスト用ポケットベル、テキスト対応携帯電話などのデバイスに 送信できます。

Connection による電話またはポケットベルの呼び出し、あるいはテキスト メッセージの送信は、 指定した通知スケジュールと通知オプションに基づいて行われます。MessagingAssistantWebツー ルを使用して、各種の通知デバイスを設定できます。たとえば、自宅の電話、携帯電話、ポケッ トベル、電子メールデバイス(テキスト用ポケットベルや電子メールアドレス)、職場の電話な どです。予備用の電話、代替の電子メールデバイス、SMSデバイスも設定できます。これらのオ プションが使用可能かどうかについては、Connection の管理者に問い合せてください。

## $\overline{\mathcal{L}}$

テキスト対応携帯電話にテキスト メッセージ受信用の電子メール アドレスが付与されている 場合は、その電話をテキスト用ポケットベルとして電子メール通知デバイスまたは SMS 通知 デバイスで使用するように設定できます。SMS(SMPP)通知は、GSMの携帯電話およびその 他のSMS対応デバイスで使用するためのものです。SMS通知は、一般に電子メール(SMTP) テキスト用ポケットベルの通知よりもはるかに高速です。また、一部の SMS サービス プロバ イダーでは、前の通知を最新の通知と置き換える付加サービスを提供しています。 ヒント

## <span id="page-47-2"></span><span id="page-47-0"></span>通知デバイスの設定

Cisco Unity Connection で通知呼び出しを行う場合は、通知デバイスが使用できる状態になってい る必要があります。通知デバイスを使用不能にしても、その設定は削除されません。デバイスが 応答すれば、Connection は新しいメッセージが残っていてもメッセージ通知に成功したと判断し ます(たとえば、留守番電話が応答してメッセージを録音した場合でも、通知は成功したものと 判断されます)。

Connectionが到着を通知するイベントのタイプ、デバイスへの通知を行う発信者または電話番号、 通知スケジュール、および通知デバイスの通知オプションは Messaging Assistant Web ツールでの み変更でき、電話で変更することはできません。

関連トピック

- [電話またはポケットベルの通知デバイスの設定または変更](#page-47-1), 42 ページ
- 電子メール (SMTP) 通知デバイスの設定または変更, 46 ページ
- SMS [通知デバイスの設定または変更](#page-54-0), 49 ページ
- [メッセージ通知のカスケードとチェーン](#page-57-0), 52 ページ
- SMS(SMPP)テキスト [メッセージ通知の設定に関する検討事項](#page-58-0), 53 ページ

• SpeechView [での文字変換受信のための電子メールと](#page-59-0) SMS デバイスの設定に関する検討事項, 54 ページ

## <span id="page-47-1"></span>電話またはポケットベルの通知デバイスの設定または変更

- ステップ **1** Messaging Assistant で、[通知デバイス] メニューの [到着通知デバイス表示] を選択します。
- ステップ **2** [通知デバイス] ページで、変更または設定するデバイスを選択します。
- ステップ **3** [<デバイス 名> 到着通知デバイス] ページで、[到着通知を有効にする] チェックボックスをオンに してデバイスを使用可能にするか、またはこのチェックボックスをオフにしてデバイスを使用不 能にします。
- ステップ **4** [電話番号] フィールドに、電話またはポケットベルの電話番号を入力します。外線通話に必要な アクセス コード(たとえば9)から入力を始めます。

0~9の数字を使用します。数字の間にスペース、ダッシュ、カッコは使用できません。また、 次の記号も使用できます。

- (カンマ)は 1 秒のポーズを追加する。
- # および \* は電話の # キーおよび \* キーに対応する。

入力できない電話番号があります。また、使用している電話システムに追加の文字が必要な場合 があります。入力方法に疑問がある場合は、Connection の管理者に問い合せてください。

- ステップ **5** メッセージの再生前に内線番号を尋ねるようにする場合は、[通知でユーザIDを通知する]チェッ クボックスをオンにします。
- ステップ **6** [追加ダイヤル番号] フィールドに、Connection によって、電話番号の後にダイヤルされる任意の 追加番号を入力します。これらの追加ダイヤル番号とは、メッセージを聞くために入力するパス ワードやアクセス番号、またはポケットベルに必要な ID などです。
- ステップ **7** [ダイヤルまでの待ち時間] フィールドに、電話またはポケットベルの電話番号をダイヤルしてか ら、追加の番号をダイヤルするまでの Connection の待ち時間(秒)を入力します(適切な設定値 が見つかるまで試行が必要な場合もあります。まず 6 秒に設定し、必要に応じて時間を増減させ てください)。
- ステップ **8** [通知メッセージの対象] セクションで Connection で通知デバイスの呼び出しを行うイベントのタ イプを選択します。

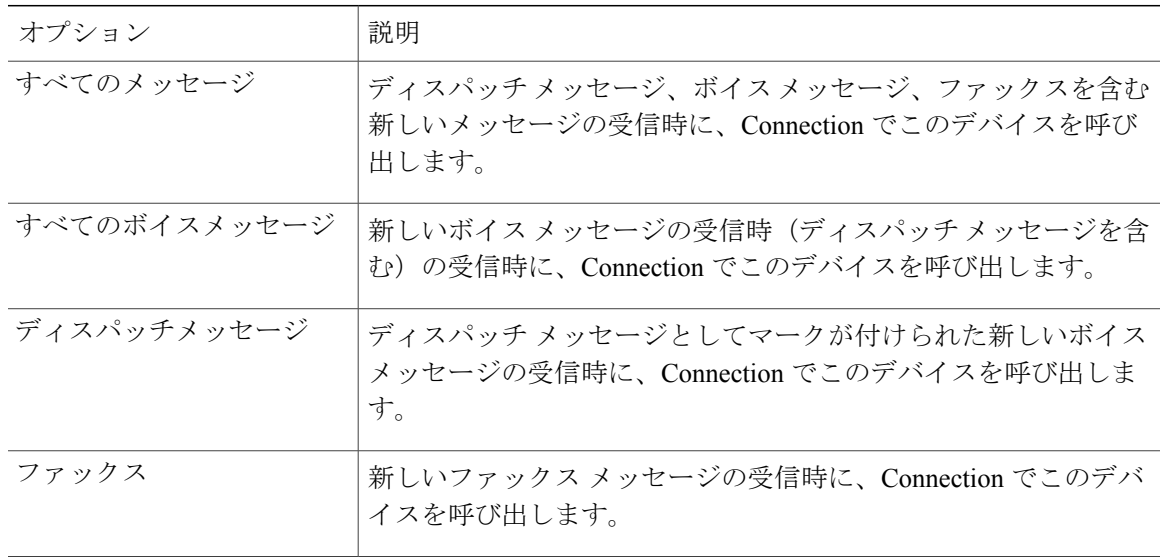

- ステップ **9** ステップ 8 で選択したイベント タイプの中で、緊急のマークが付けられた新しいメッセージにつ いてのみ Connection から通知を行うようにするには、[緊急のみ] チェックボックスをオンにしま す。
- ステップ **10** 特定の Connection ユーザからのメッセージについてのみこのデバイスで通知を受信するようにす るには、[コールの発信元] セクションで [発信者の追加] をクリックして名前を検索します。
	- a) [名前検索] ダイアログボックスに検索条件を入力し、[検索] をクリックします。
- b) 検索結果のリストで、発信者リストに追加するユーザまたはリモート連絡先の横にあるチェッ クボックスをオンにし、[ユーザの追加] を選択します。
- ステップ **11** 特定の電話番号からのメッセージについてのみこのデバイスで通知を受信するようにするには、 [数字のパターン] フィールドに電話番号を入力します。 ワイルドカード文字 X および \* を使用すると、複数の電話番号と一致する場合があります。
	- 文字 X は 0 ~ 9 の範囲にある 1 桁の数字と一致します。たとえば、パターン 9XXX は 9000 ~ 9999 の範囲にある電話番号と一致します。
	- •アスタリスク(\*)は、任意の連続した数字と一致します。たとえば、パターン 5556304\* は 5556304、55563040、55563041、5556304100 などの電話番号と一致します。
	- 発信者と電話番号の両方を指定した場合は、ステップ 8 と ステップ 9 で指定したメッ セージ タイプのメッセージのうち、指定した発信者または数字のパターンのいずれか に一致するものについて、デバイスに通知が送信されます。 ヒント
- ステップ **12** 通知スケジュールを設定するには、[クイック追加] オプションを使用してスケジュールを指定し ます。

または、

す。

スケジュールのチェックボックスをオンまたはオフにして、通知デバイスをアクティブにする時 間と非アクティブにする時間を指定します。Connection では、アクティブに設定された時間中に 新しいメッセージが到着すると、通知呼び出しが行われます。非アクティブに設定された時間中 に新しいメッセージが到着すると、次のアクティブ時間の開始時にメッセージ通知が送信されま す。

通知スケジュールをすばやく設定するには、いくつかの方法があります。一度にすべて のチェックブロックをオフにするには、[スケジュールのクリア]を選択します。また、 現在オフになっているすべてのブロックをオンに、オンになっているブロックをオフに するには、[スケジュールの反転] を選択します。スケジュールの下の [スケジュールの コピー] 機能を使用すると、ある曜日のスケジュールを他の曜日にコピーできます。 ヒント

ステップ **13** Connection が新しいメッセージの到着を通知する際の、呼び出しのタイミングと頻度を指定しま

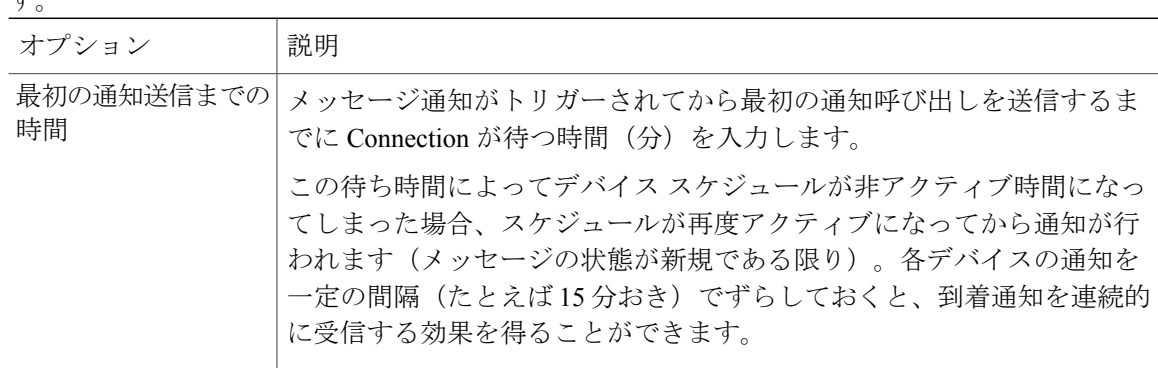

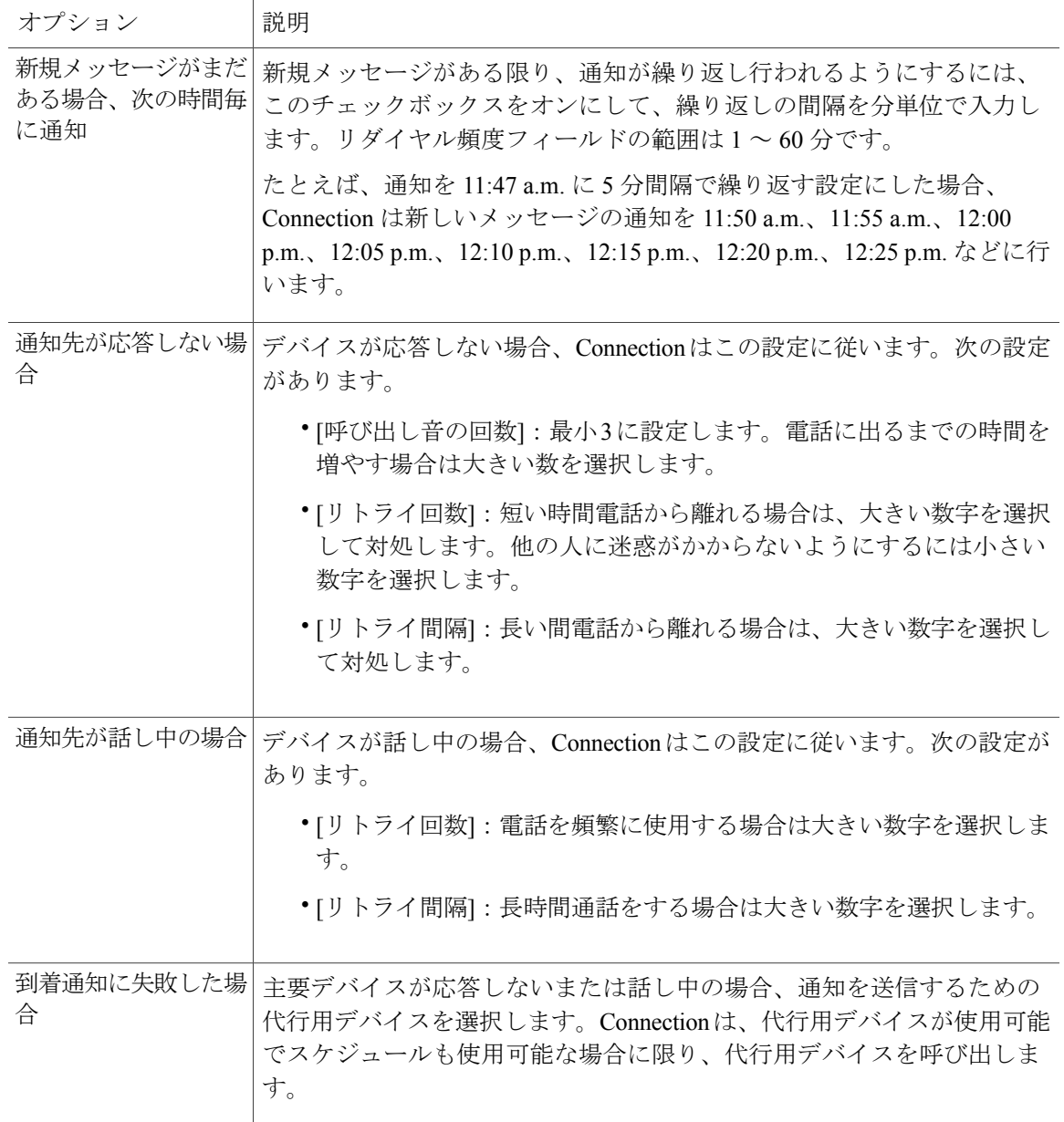

ステップ **14** [保存] を選択します。

## <span id="page-51-1"></span><span id="page-51-0"></span>電子メール (SMTP) 通知デバイスの設定または変更

手順

- ステップ **1** Messaging Assistant で、[通知デバイス] メニューの [到着通知デバイス表示] を選択します。
- ステップ **2** [通知デバイス] ページで、変更または設定する電子メール(SMTP)デバイスを選択します。
- ステップ **3** [<デバイス タイプ> 到着通知デバイス] ページで、[到着通知を有効にする] チェックボックスをオ ンにしてデバイスを使用可能にするか、またはこのチェックボックスをオフにしてデバイスを使 用不能にします。
- ステップ **4** [宛先] フィールドに、テキスト用ポケットベル、テキスト対応携帯電話、または他の電子メール アカウント(自宅用の電子メール アカウントなど)の電子メール アドレスを入力します。
- ステップ **5** [送信元] フィールドに、テキスト画面の最後に表示する電話番号を入力します(たとえば、自席 の電話以外から Connection にアクセスするためにダイヤルする番号を入力します)。
	- テキスト対応携帯電話をテキスト用ポケットベルとして設定してある場合は、この番号 が表示されたときに電話の自動コールバック機能をアクティブにできます。 ヒント
- ステップ **6** [テキスト] フィールドに、表示するテキストを入力します(たとえば、「ボイスメールを受信し ました」など)。メッセージ通知設定で選択した条件に一致するメッセージが到着するたびに Connection はこのメッセージを送信します。
- ステップ **7** 通知メッセージに新しいメッセージとすべてのメッセージの数を含める場合は、[メッセージテキ ストにメッセージ数を含める] チェックボックスをオンにします。
- ステップ **8** 通知デバイスに送信されるテキスト文字列に新しいメッセージに関する情報を含める場合は、[メッ セージ テキストにメッセージ情報を含める] チェックボックスをオンにします。この情報には、 発信者名、発信者ID(ある場合)、メッセージタイプ(ボイス、ファックス)、メッセージの受 信時間のほか、メッセージにプライベートまたは緊急のマークが付いている場合は、そのステー タスについての情報を含めることができます。
- ステップ **9** 電子メール メッセージに Cisco PCA へのリンクを含める場合は、[メッセージ テキストに Cisco PCA へのリンクを含める] チェックボックスをオンにします。

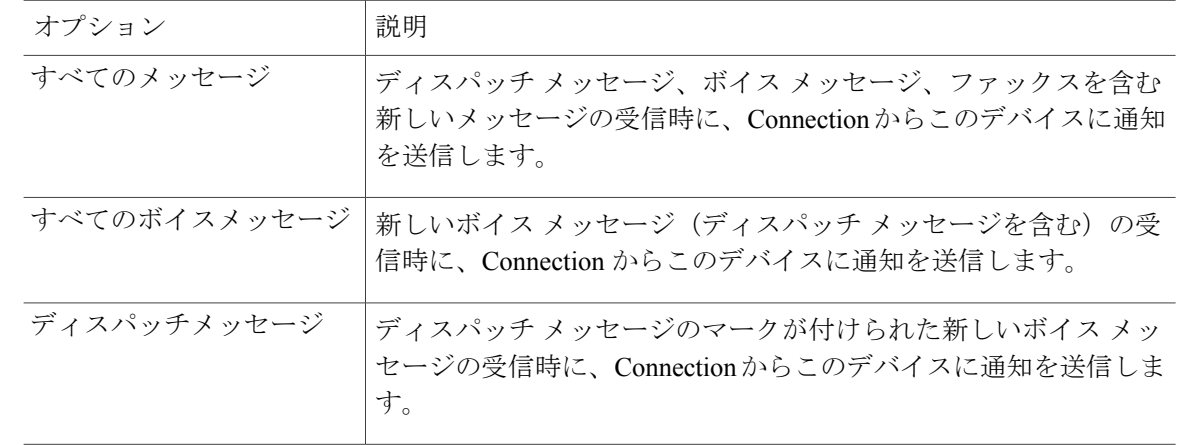

ステップ **10** [通知メッセージの対象] セクションで Connection からこのデバイスに通知を送信する原因となる イベントのタイプを選択します。

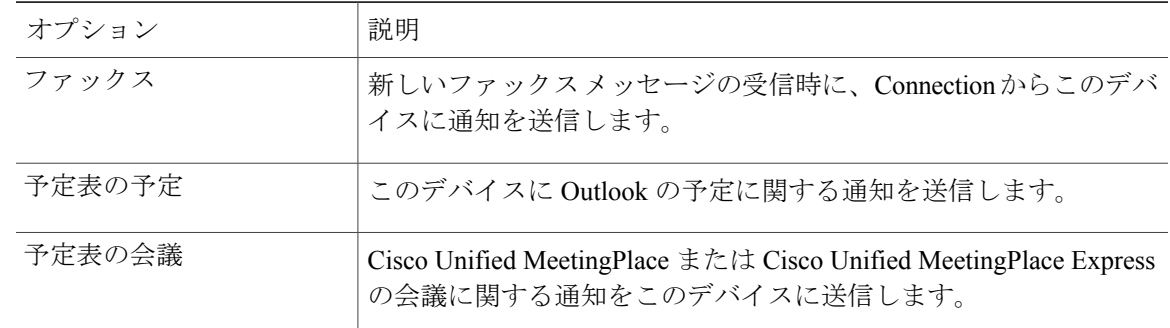

- ステップ **11** ステップ 10 で選択したイベント タイプの中で、緊急のマークが付けられた新しいメッセージに ついてのみ Connection から通知を行うようにするには、[緊急のみ] チェックボックスをオンにし ます。
- ステップ **12** ステップ 10 で [予定表の予定] または [予定表の会議] を指定した場合は、[予定表イベント事前通 知時間] フィールドに、会議開始何分前に通知を受信するようにするかを分単位で入力します。
- ステップ **13** ボイス メッセージの文字変換を受信する場合は、[ボイス メッセージの文字変換を送信] の下にあ る [ボイスメッセージ] をオンにします。 ([ボイス メッセージの文字変換を送信] セクションは、SpeechView のオプションが利用可能に なっている場合のみ表示されます)。
- ステップ **14** 緊急ボイス メッセージの文字変換のみを受信するには、[緊急のみ] チェックボックスをオンにし ます。
- ステップ **15** 特定の Connection ユーザからのメッセージについてのみこのデバイスで通知を受信するようにす るには、[コールの発信元] セクションで [発信者の追加] をクリックして名前を検索します。
	- a) [名前検索] ダイアログボックスに検索条件を入力し、[検索] をクリックします。
	- b) 検索結果のリストで、発信者リストに追加するユーザまたはリモート連絡先の横にあるチェッ クボックスをオンにし、[ユーザの追加] を選択します。
- ステップ **16** 特定の電話番号からのメッセージについてのみこのデバイスで通知を受信するようにするには、 [数字のパターン] フィールドに電話番号を入力します。 ワイルドカード文字 X および \* を使用すると、複数の電話番号と一致する場合があります。
	- 文字 X は 0 ~ 9 の範囲にある 1 桁の数字と一致します。たとえば、パターン 9XXX は 9000 ~ 9999 の範囲にある電話番号と一致します。
	- アスタリスク(\*)は、任意の連続した数字と一致します。たとえば、パターン 5556304\* は 5556304、55563040、55563041、5556304100 などの電話番号と一致します。
	- 発信者と電話番号の両方を指定した場合は、ステップ10とステップ11で指定したメッ セージ タイプのメッセージのうち、指定した発信者または数字のパターンのいずれか に一致するものについて、デバイスに通知が送信されます。 ヒント
- ステップ **17** 通知スケジュールを設定するには、[クイック追加] オプションを使用してスケジュールを指定し ます。 または、

スケジュールのチェックボックスをオンまたはオフにして、通知デバイスをアクティブにする時 間と非アクティブにする時間を指定します。Connection では、アクティブに設定された時間中に 新しいメッセージが到着すると、通知呼び出しが行われます。非アクティブに設定された時間中 に新しいメッセージが到着すると、次のアクティブ時間の開始時にメッセージ通知が送信されま す。

通知スケジュールをすばやく設定するには、いくつかの方法があります。一度にすべて のチェックブロックをオフにするには、[スケジュールのクリア]を選択します。また、 現在オフになっているすべてのブロックをオンに、オンになっているブロックをオフに するには、[スケジュールの反転] を選択します。スケジュールの下の [スケジュールの コピー] 機能を使用すると、ある曜日のスケジュールを他の曜日にコピーできます。 ヒント

ステップ **18** Connection が新しいメッセージの到着を通知する際の、呼び出しのタイミングと頻度を指定しま す。

| オプション                           | 説明                                                                                                    |
|---------------------------------|----------------------------------------------------------------------------------------------------|
| 最初の通知送信まで<br>の時間                | メッセージ通知がトリガーされてから最初の通知呼び出しを送信するまで<br>に Connection が待つ時間(分)を入力します。                                                                                                    |
|                                 | この待ち時間によってデバイス スケジュールが非アクティブ時間になっ<br>てしまった場合、スケジュールが再度アクティブになってから通知が行わ<br>れます(メッセージの状態が新規である限り)。各デバイスの通知を一定<br>の間隔(たとえば15分おき)でずらしておくと、到着通知を連続的に受<br>信する効果を得ることができます。         |
| 新規メッセージがま<br>だある場合、次の時<br>間毎に通知 | 新規メッセージがある限り、通知が繰り返し行われるようにするには、こ<br>のチェックボックスをオンにして、繰り返しの間隔を分単位で入力しま<br>す。リダイヤル頻度フィールドの範囲は1~60分です。                                                                          |
|                                 | たとえば、通知を 11:47 a.m. に 5 分間隔で繰り返す設定にした場合、<br>Connection は新しいメッセージの通知を11:50 a.m.、11:55 a.m.、12:00 p.m.、<br>12:05 p.m.、12:10 p.m.、12:15 p.m.、12:20 p.m.、12:25 p.m. などに行いま<br>す。 |
|                                 | 警告<br>文字変換送信オプションを使用している場合は、この設定を有効<br>にしないでください。このチェックボックスをオンにすると、こ<br>のデバイスへの文字変換送信が無効になります。                                                                               |

ステップ **19** [保存] を選択します。

関連トピック

• SpeechView [での文字変換受信のための電子メールと](#page-59-0) SMS デバイスの設定に関する検討事項, 54 ページ

## <span id="page-54-1"></span><span id="page-54-0"></span>**SMS** 通知デバイスの設定または変更

- ステップ **1** Messaging Assistant で、[通知デバイス] メニューの [到着通知デバイス表示] を選択します。
- ステップ **2** [通知デバイス] ページで、変更または設定する SMS デバイスを選択します。
- ステップ **3** [<デバイス 名> 到着通知デバイス] ページで、[到着通知を有効にする] チェックボックスをオンに してデバイスを使用可能にするか、またはこのチェックボックスをオフにしてサービスを使用不 能にします。
- ステップ **4** [宛先] フィールドに SMS デバイスの電話番号を入力します。 入力する形式と番号は、SMPP プロバイダーによって異なります。たとえば、国コードの入力が 必要な場合もあります。先頭からプラス記号(+)、国コード、市外局番またはトランク アクセ スコード、デバイスの番号の順に、+12065551234のように入力します。0や国別のダイヤルプレ フィックスは先頭に入力しないでください。スペース、ダッシュ、カッコ、およびその他の句読 点は使用できません。入力方法に疑問がある場合は、Connectionの管理者に問い合せてください。
- ステップ **5** [送信元] フィールドに入力する内容は、SMPP プロバイダーによって異なります。
	- SMPPプロバイダー側でメッセージを送信するサーバの送信元アドレスが必要な場合、Cisco Unity Connection サーバの IP アドレスを入力します。
	- SMPP プロバイダー側で送信元アドレスが必要ない場合、テキスト画面の最後に表示する電 話番号を入力します(たとえば、自席の電話以外から Cisco Unity Connection にアクセスする ためにダイヤルする番号を入力します)。ステップ 4 の [宛先] フィールドと同様に、入力す る形式と番号は、SMPP プロバイダーによって異なります。
	- このフィールドに入力する内容が不明な場合は、Connection の管理者に問い合せてください。
	- SMSデバイスの場合は、[送信元]フィールドに入力した番号が、サービスプロバイダー の電話番号に置き換えられることがあります。コールバック番号がわかるように、メッ セージのテキスト内に番号を入力するようにしてください。たとえば、[テキスト]フィー ルドに tel:2065551234 と入力します(ステップ 6 を参照)。 ヒント
- ステップ **6** [テキスト] フィールドに、表示するテキストを入力します(たとえば、「ボイスメールを受信し ました」など)。メッセージ通知設定で選択した条件に一致するメッセージが到着するたびに Cisco Unity Connection はこのメッセージを送信します。
- ステップ **7** 通知メッセージに新しいメッセージとすべてのメッセージの数を含める場合は、[メッセージテキ ストにメッセージ数を含める] チェックボックスをオンにします。
- ステップ **8** 通知デバイスに送信されるテキスト文字列に新しいメッセージに関する情報を含める場合は、[メッ セージ テキストにメッセージ情報を含める] チェックボックスをオンにします。この情報には、 発信者名、発信者ID(ある場合)、メッセージタイプ(ボイス、ファックス)、メッセージの受 信時間のほか、メッセージにプライベートまたは緊急のマークが付いている場合は、そのステー タスについての情報を含めることができます。
- ステップ **9** [SMPP プロバイダ] リストで、プロバイダーを選択します。

選択すべきプロバイダーがわからない場合は、Connection の管理者に問い合せてください。

ステップ **10** Connection からこのデバイスに通知を送信する原因となるイベントのタイプを選択します。

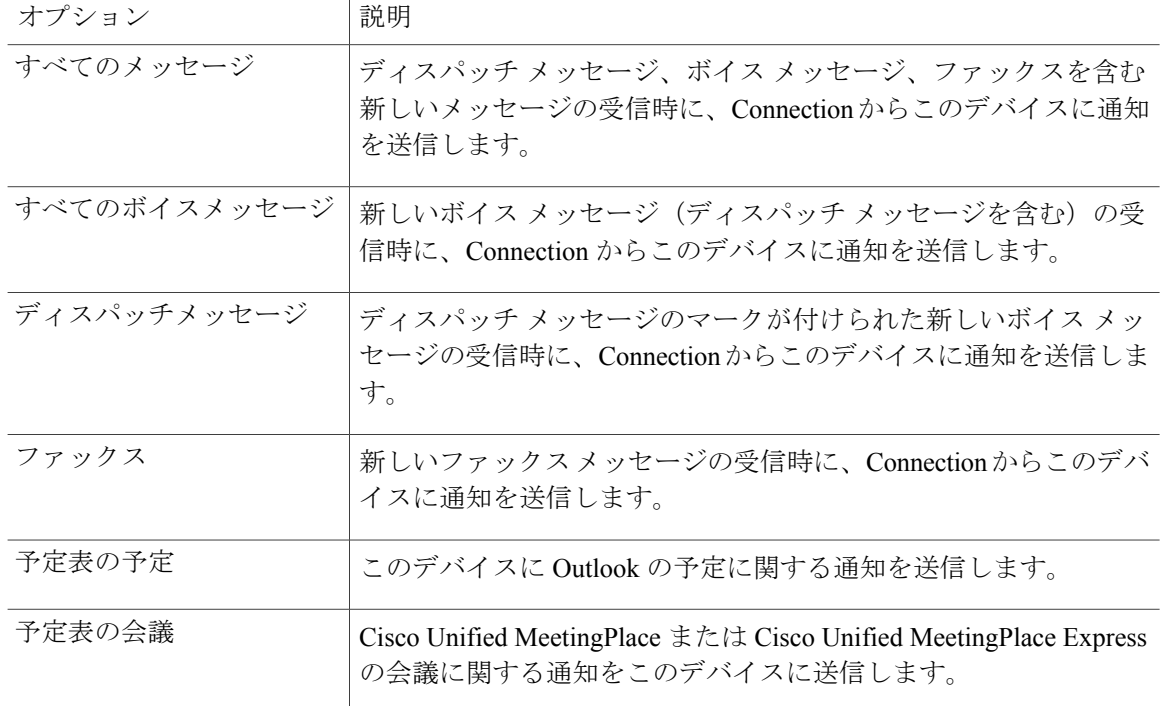

- ステップ **11** ステップ 10 で選択したイベント タイプの中で、緊急のマークが付けられた新しいメッセージに ついてのみ Connection から通知を行うようにするには、[緊急のみ] チェックボックスをオンにし ます。
- ステップ **12** ステップ 10 で [予定表の予定] または [予定表の会議] を指定した場合は、[予定表イベント事前通 知時間] フィールドに、会議開始何分前に通知を受信するようにするかを分単位で入力します。
- ステップ **13** ボイス メッセージの文字変換を受信する場合は、[ボイス メッセージの文字変換を送信] の下にあ る [ボイスメッセージ] をオンにします。 ([ボイス メッセージの文字変換を送信] セクションは、SpeechView のオプションが利用可能に なっている場合のみ表示されます)。
- ステップ **14** 緊急ボイス メッセージの文字変換のみを受信するには、[緊急のみ] チェックボックスをオンにし ます。
- ステップ **15** [1 回に文字変換する SMS メッセージ数の制限:] チェックボックスをオンにして、各メッセージ文 字変換用の SMS メッセージの最大数を入力します。 携帯電話会社または SMS サービス プロバイダーが受信する SMS メッセージごとに料金を請求し ている場合、この設定によってコストを削減することができるため便利です。
- ステップ **16** 特定の Connection ユーザからのメッセージについてのみこのデバイスで通知を受信するようにす るには、[発信者の追加] を選択して名前を検索します。
	- a) [名前検索] ダイアログボックスに検索条件を入力し、[検索] をクリックします。
- b) 検索結果のリストで、発信者リストに追加するユーザまたはリモート連絡先の横にあるチェッ クボックスをオンにし、[ユーザの追加] を選択します。
- ステップ **17** 特定の電話番号からのメッセージについてのみこのデバイスで通知を受信するようにするには、 [数字のパターン] フィールドに電話番号を入力します。
	- ワイルドカード文字 X および \* を使用すると、複数の電話番号と一致する場合があります。
		- 文字 X は 0 ~ 9 の範囲にある 1 桁の数字と一致します。たとえば、パターン 9XXX は 9000 ~ 9999 の範囲にある電話番号と一致します。
		- •アスタリスク(\*)は、任意の連続した数字と一致します。たとえば、パターン 5556304\* は 5556304、55563040、55563041、5556304100 などの電話番号と一致します。
	- 発信者と電話番号の両方を指定した場合は、ステップ10とステップ11で指定したメッ セージ タイプのメッセージのうち、指定した発信者または数字のパターンのいずれか に一致するものについて、Connection からデバイスに通知が送信されます。 ヒント
- ステップ **18** 通知スケジュールを設定するには、[クイック追加] オプションを使用してスケジュールを指定し ます。

または、

す。

スケジュールのチェックボックスをオンまたはオフにして、通知デバイスをアクティブにする時 間と非アクティブにする時間を指定します。Connection では、アクティブに設定された時間中に 新しいメッセージが到着すると、通知呼び出しが行われます。非アクティブに設定された時間中 に新しいメッセージが到着すると、次のアクティブ時間の開始時にメッセージ通知が送信されま す。

- 通知スケジュールをすばやく設定するには、いくつかの方法があります。一度にすべて のチェックボックスをオフにするには、[スケジュールのクリア]を選択します。また、 現在オフになっているすべてのボックスをオンに、オンになっているボックスをオフに するには、[スケジュールの反転] を選択します。スケジュールの下の [スケジュールの コピー] 機能を使用すると、ある曜日のスケジュールを他の曜日にコピーできます。 ヒント
- ステップ **19** Connection が新しいメッセージの到着を通知する際の、呼び出しのタイミングと頻度を指定しま

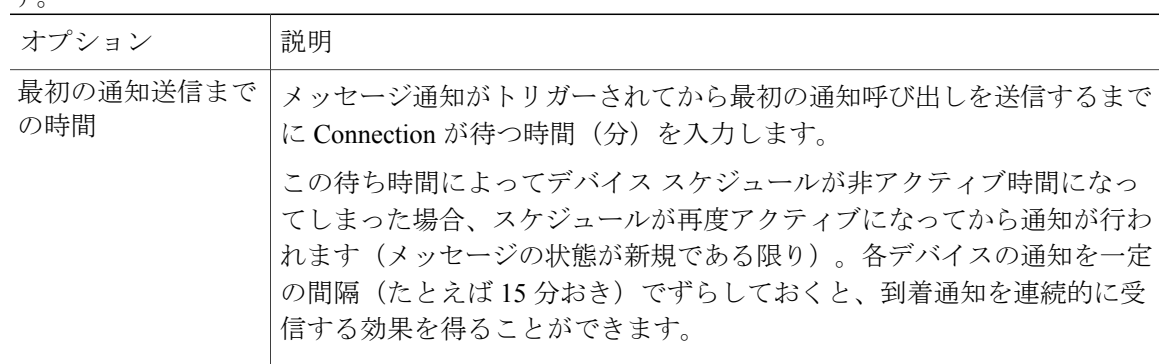

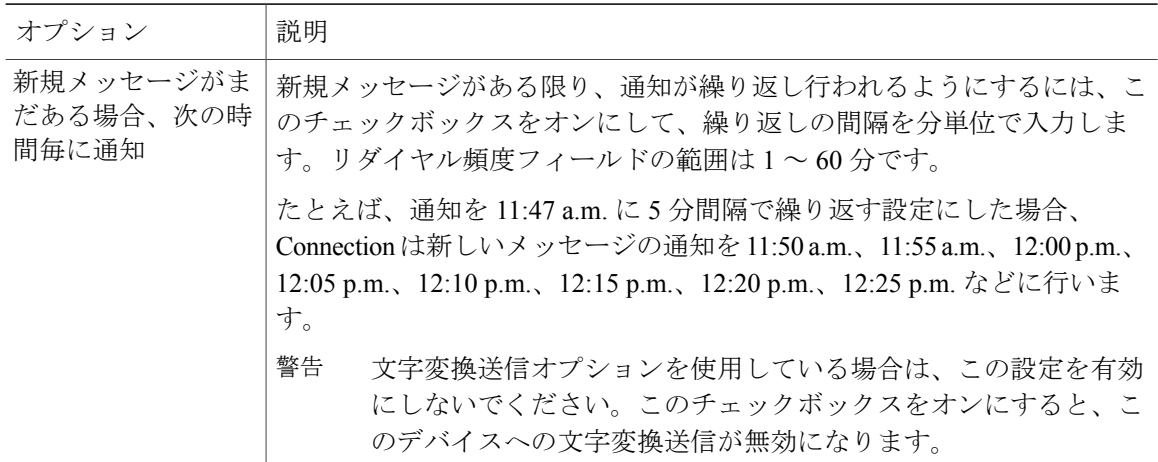

ステップ **20** [保存] を選択します。

関連トピック

• SpeechView [での文字変換受信のための電子メールと](#page-59-0) SMS デバイスの設定に関する検討事項, 54 ページ

## <span id="page-57-1"></span><span id="page-57-0"></span>メッセージ通知のカスケードとチェーン

メッセージ通知のカスケードでは、広範囲の受信者に対して一連の通知を設定できます。

また、選択した最初のデバイスに通知を送信する試みが失敗した場合、一連の通知デバイスに 「チェーン」するようにメッセージ通知を設定できます(通知デバイスに対する失敗の定義は、 応答しないデバイスまたは通話中のデバイスに再試行するために選択したオプションに基づきま す)。

メッセージ通知デバイスのチェーンを設定する場合、主要デバイスに限り、メッセージのタイプ と緊急性を選択します。いずれかのメッセージ タイプを主要でないデバイスに選択した場合、こ のデバイスのメッセージ通知は、前のデバイスの通知障害を待たずにただちに開始されます。し たがって、通知はチェーンとしては発生しませんが、一斉にアクティブになります。

 $\mathcal{L}$ 

ヒント

電子メール デバイスや SMS デバイスをメッセージ通知のチェーンに含めるには、そのデバイ スをチェーンの最後に指定する必要があります。これらのタイプのデバイスについては通知の 失敗を Connection で検出できない場合があるためです。

複数の通知デバイスに対してカスケードまたはチェーンを機能させる場合は、必要に応じて、そ の手順を Connection の管理者に問い合せてください。特定の設定が行われていないと、カスケー ドまたはチェーンによる通知が正しく機能しない場合があります。

# <span id="page-58-2"></span><span id="page-58-0"></span>**SMS**(**SMPP**)テキスト メッセージ通知の設定に関する 検討事項

SMS(SMPP)テキスト メッセージ通知を設定する前に、次の点を検討してください。

- SMS(SMPP)通知は、GSMの携帯電話およびその他のSMS対応デバイスで使用するための ものです。SMS 通知は、一般に (SMTP) テキスト用ポケットベルの通知よりもはるかに高 速です。また、一部の SMS サービス プロバイダーでは、前の通知を最新の通知と置き換え る付加サービスを提供しています。
- SMS のサービス プロバイダーは、多くの場合、Cisco Unity Connection から送信された SMS メッセージごと、またはメッセージのグループごとに料金を請求します。社内のコストを削 減するために、メッセージタイプや緊急性によって、受信する通知の数を制限することを検 討してください(たとえば、緊急のボイスメッセージのみ、あるいは特定の発信者または電 話番号からのボイス メッセージのみ、など)。
- 一部の SMS サービス プロバイダーでは、Messaging Assistant Web ツールの [SMS (SMPP) 到 着通知デバイス] ページにある [送信元] フィールドに入力した電話番号が、サービス プロバ イダーの電話番号に置き換えられることがあります。コールバック番号がわかるようにする ためには、 SMS [通知デバイスの設定または変更](#page-54-0), 49 ページのステップ 5 にあるヒントを参 照してください。
- 一部の電話では、SMS(SMPP)通知のタイムスタンプとして、SMSサービスプロバイダー から SMS デバイスに SMS メッセージが送信された日時が使用されます。このため、ローカ ル タイム ゾーンや優先される時間フォーマットが、タイム スタンプに反映されない場合が あります。

# <span id="page-58-3"></span><span id="page-58-1"></span>**SpeechView** での文字変換送信について

Cisco SpeechView は、ボイス メッセージをテキストに変換する文字変換サービス機能を備えてお り、電子メール アドレスまたは携帯電話に送信することができます。

Connection ボイス メッセージにアクセスするよう設定した電子メール アプリケーションがあれ ば、電子メールアプリケーションで文字変換を表示できます。元のボイスメッセージはテキスト に変換されたメッセージに添付されます。

SpeechView を活用するには、携帯電話を Connection に転送するよう設定すると、すべてのボイス メッセージが 1 つのメールボックスに集められ、テキストに変換されます。

関連トピック

- SpeechView [での文字変換受信のための電子メールと](#page-59-0) SMS デバイスの設定に関する検討事項, 54 ページ
- 複数の電話のボイスメールを 1 [つのメールボックスに統合するためのタスク](#page-16-0) リスト, 11 ペー ジ

# <span id="page-59-1"></span><span id="page-59-0"></span>**SpeechView** での文字変換受信のための電子メールと **SMS** デバイスの設定に関する検討事項

電子メール アドレスを持つデバイス(テキスト用ポケットベルやテキスト対応携帯電話など) は、ボイスメッセージ文字変換を、デバイスに応じて電子メールメッセージまたはテキストメッ セージとして受信します。

SMS対応のデバイスは、ボイスメッセージ文字変換をテキストメッセージとして受け取ります。

文字変換送信をオンにするためのフィールドは、Messaging Assistantのメッセージ通知を設定する [電子メール通知デバイス] および [SMS 通知デバイス] ページにあります([通知デバイスの設定](#page-47-0), 42 ページの該当する手順を参照)。

SpeechView での文字変換送信を最大限に活用するには、次の点を検討してください。

- [送信元] フィールドに、自席の電話以外から Connection にアクセスするためにダイヤルする 番号を入力します。テキスト対応携帯電話を使用している場合は、メッセージを聞くときに Connection に対するコールバックを開始できます。
- 発信者名、発信者ID(ある場合)、メッセージの受信時刻などのコール情報を含めるには、 [メッセージテキストにメッセージ情報を含める]チェックボックスをオンにします。オンに しないと、メッセージの受信時刻に関する通知がメッセージに含まれなくなります。

さらに、テキスト対応携帯電話を使用している場合は、発信者 ID が文字変換に含まれると きにコールバックを開始できます。

- [通知メッセージの対象]セクションでボイスメッセージまたはディスパッチメッセージの通 知をオンにすると、メッセージの受信時に通知があります。その直後に文字変換を受信しま す。文字変換の到着前に通知を希望しない場合は、ボイス メッセージまたはディスパッチ メッセージ オプションを選択しないでください。
- 文字変換が含まれる電子メールメッセージの件名行は通知メッセージと同一です。したがっ て、ボイス メッセージまたはディスパッチ メッセージの通知をオンにした場合は、文字変 換が含まれるメッセージを確認するためにメッセージを開く必要があります。

関連トピック

• SpeechView [での文字変換送信について](#page-58-1)、53ページ

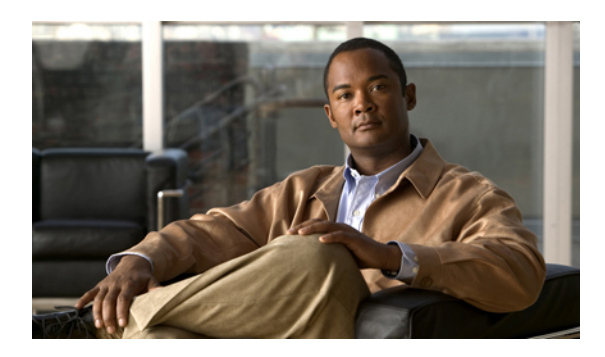

<sup>第</sup> **10** <sup>章</sup>

# 連絡先の管理

- [連絡先について](#page-60-0), 55 ページ
- [連絡先の追加](#page-61-0), 56 ページ
- [連絡先の情報の変更](#page-62-0), 57 ページ
- [連絡先の削除](#page-64-0), 59 ページ
- 連絡先への Exchange [連絡先情報のインポート](#page-64-1), 59 ページ

## <span id="page-60-0"></span>連絡先について

Cisco Unity Connection は連絡先リストの情報を使用して、着信コールを転送し、コールの発信を 支援します。また、電話の発信者を識別するためにも連絡先を使用します。

連絡先情報は Cisco Unity Connection ディレクトリ内の情報を補足するものです。Connection ディ レクトリは組織内部のものであり、システム管理者が保守しているのに対して、連絡先はユーザ が設定し、保守しています。

連絡先には、Connection ディレクトリに含まれない人、たとえば、お客様、納入業者、家族、友 人の名前と番号などを保管できます。

連絡先は Messaging Assistant Web ツールで管理します。Connection ユーザを連絡先に追加するこ ともできますが、それらのエントリはシステムによって自動的に更新または保守されません。た とえば、リストに含まれる同僚が退社したとき、連絡先からは、そのエントリを手動で削除する ことが必要になります。

ボイス コマンドを使用して電話をかける場合に、他の Connection ユーザを連絡先に追加すると次 のような利点があります。

• 代行ユーザ名の使用。代行ユーザ名によって、ボイスコマンドを使用して同僚にダイヤルす るときの精度が改善されます。Connection ディレクトリ内で頻繁に電話をかける相手や名前 の発音が難しい人に対して、ニックネームまたは別の代行ユーザ名のエントリを作成しま す。

• 外線番号の使用。同僚の携帯電話に頻繁に電話する場合は、連絡先のエントリに Connection ディレクトリ内の同僚の情報を携帯電話番号とともに追加することにより、ボイスコマンド を使用して同僚にすばやく連絡することができます。

(ボイス コマンドを使用して電話をかけるには、Connection にサインインしている必要がありま す)。

## <span id="page-61-0"></span>連絡先の追加

連絡先として指定できる電話番号のタイプには次の 2 つがあります。

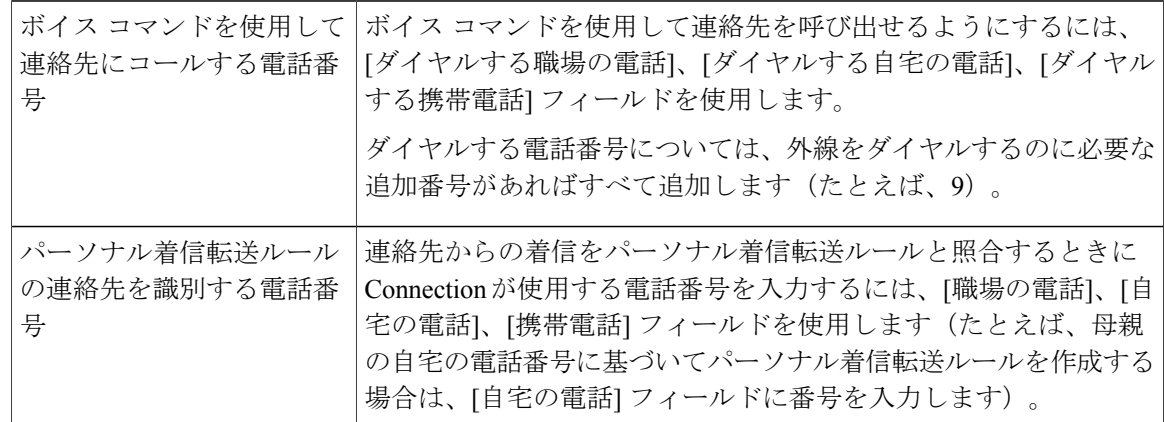

電子メール アドレスは参考にすぎません。Connection は連絡先のエントリの電子メール アドレス を使用しません。

Microsoft Exchange の連絡先を Connection の連絡先にインポートすることができます。[連絡先](#page-64-1) への Exchange [連絡先情報のインポート](#page-64-1), 59 ページを参照してください。 ヒント

- ステップ1 Messaging Assistant で、[連絡先] メニューの [新しい連絡先] を選択します(または、[連絡先の表 示] ページで、メニューバーの下にある [新しい連絡先] アイコンをクリックします)。
- ステップ **2** [連絡先の作成] ページで、名と姓を入力します。
- ステップ **3** 名前をアルファベット以外の文字で入力する(たとえば、日本人の連絡先を漢字で入力する)場 合は、[代行の名前のスペリング] および [代行の苗字のスペリング] フィールドにアルファベット で名前を入力します。 使用可能な文字は A ~ Z、a ~ z、および 0 ~ 9 です。この代行ユーザ名のスペリングを入力する と、ボイス コマンドを使用して連絡先を呼び出す場合に Connection が名前を識別できるようにな ります。
- ステップ **4** ボイス コマンドを使用しており、かつ連絡先の代行ユーザ名(たとえば、旧姓やニックネーム) がわかっている場合は、[代行ユーザ名] セクションで、その名前を入力します。
- ステップ **5** 連絡先に別の代行ユーザ名を追加するには、[行の追加] を選択して名前を入力します。
- ステップ **6** この連絡先にさらに追加する代行ユーザ名があれば、ステップ 5 を繰り返します。
- ステップ **7** 必要に応じて、[電子メール] フィールドに連絡先の電子メール アドレスを入力します(電子メー ル アドレスは参考情報としてのみ使用されます)。
- ステップ **8** ボイス コマンドを使用して連絡先を呼び出す場合は、Connection が連絡先に電話するときに使用 する職場、自宅、携帯電話の電話番号を、[ボイスコマンドを使用して連絡先にコールする電話番 号] セクションに入力します。 ダイヤルする電話番号を入力する場合、電話番号が内線番号のときは、連絡先の内線番号を入力 します。外線番号の場合は、外線通話に必要なアクセス コード (たとえば9) から電話番号の入 力を始めます。0 ~ 9 の数字を使用できます。数字の間にスペース、ダッシュ、カッコは使用で きません。また、次の記号も使用できます。
	- •,(カンマ)は 1 秒のポーズを追加する。
	- # および \* は電話の # キーおよび \* キーに対応する。
- ステップ **9** パーソナル着信転送ルールを使用して連絡先からの電話を管理する場合は、[パーソナル着信転送 ルールの連絡先を識別する電話番号]セクションに、連絡先の職場、自宅、携帯電話の電話番号を 入力します。 パーソナル着信転送ルールで使用する番号を入力する場合は、発信者IDの表示と同じように番号 を入力します。連絡先からの電話であるということを Connection が認識できるのは、着信コール の電話番号がこのフィールドに入力した番号と完全に一致している場合のみです。
- ステップ **10** [保存] を選択します。このエントリが連絡先に追加されます。

関連トピック

• 連絡先への Exchange [連絡先情報のインポート](#page-64-1), 59 ページ

## <span id="page-62-0"></span>連絡先の情報の変更

連絡先の名前または電話番号を変更する場合、または代行ユーザ名を割り当てる場合は、この項 の手順を実行します。

- ステップ **1** Messaging Assistant で、[連絡先] メニューの [連絡先の表示] を選択します。
- ステップ **2** [連絡先] ページで、情報を変更する連絡先のうち最初にある連絡先の名前を選択します。
- ステップ **3** 必要に応じて、[代行の名前のスペリング] および [代行の苗字のスペリング] フィールドで、連絡 先の代行ユーザ名のスペリングを変更します。

[名] および [姓] フィールドでアルファベット以外の文字を使用する場合、代行ユーザ名のスペリ ングにアルファベットを使用すると、ボイスコマンドを使って連絡先を呼び出す場合に、Connection が名前を識別できるようになります。使用可能な文字は A ~ Z、a ~ z、および 0 ~ 9 です。

- ステップ **4** 必要に応じて、[代行ユーザ名] セクションで情報を変更します。
	- a) 代行ユーザ名を削除するには、その名前の横にあるチェックボックスをオンにして、[選択項 目の削除] を選択します。
	- b) 代行ユーザ名を追加するには、[行の追加] を選択して名前を入力します。
- ステップ **5** 必要に応じて、[電子メール] フィールドで連絡先の電子メール アドレスを変更します(電子メー ル アドレスは参考情報としてのみ使用されます)。
- ステップ **6** Connection が連絡先に電話するときに使用する職場、自宅、携帯電話の電話番号を、[ボイスコマ ンドを使用して連絡先にコールする電話番号] セクションで変更します(必要な場合)。 ダイヤルする電話番号を入力する場合、電話番号が内線番号のときは、連絡先の内線番号を入力 します。外線番号の場合は、外線通話に必要なアクセス コード (たとえば9) から電話番号の入 力を始めます。0 ~ 9 の数字を使用できます。数字の間にスペース、ダッシュ、カッコは使用で きません。また、次の記号も使用できます。
	- •,(カンマ)は 1秒のポーズを追加する。
	- # および \* は電話の # キーおよび \* キーに対応する。
- ステップ **7** [パーソナル着信転送ルールの連絡先を識別する電話番号] セクションで、職場、自宅、携帯電話 の電話番号を必要に応じて変更します。 パーソナル着信転送ルールで使用する番号を入力する場合は、発信者IDの表示と同じように番号 を入力します。連絡先からの電話であるということを Connection が認識できるのは、着信コール の電話番号がこのフィールドに入力した番号と完全に一致している場合のみです。
- ステップ **8** 必要に応じて、[発信者グループのメンバシップ] セクションで情報を変更します。
	- a) 連絡先を発信者グループから削除するには、グループ名の横にあるチェックボックスをオフに します。
	- b) 連絡先を発信者グループに追加するには、グループ名の横にあるチェックボックスをオンにし ます。
		- 発信者グループを設定していない場合、[発信者グループのメンバシップ] セクションは 表示されません(発信者グループはパーソナル着信転送ルール Web ツールで作成しま す)。 注
- ステップ **9** [保存] を選択します。

## <span id="page-64-3"></span><span id="page-64-0"></span>連絡先の削除

手順

- ステップ **1** Messaging Assistant で、[連絡先] メニューの [連絡先の表示] を選択します。
- ステップ **2** [連絡先] ページで、連絡先の名前の横にあるチェックボックスをオンにします。複数のチェック ボックスをオンにすると、複数の連絡先を一度に削除できます。
	- 連絡先は、発信者グループまたはパーソナル着信転送ルールの一部となっている場合は削除 できません。連絡先エントリを削除するには、まず連絡先を発信者グループまたはルールか ら削除する必要があります(ルールはパーソナル着信転送ルール Web ツールで作成しま す)。 注
- ステップ **3** メニューバーの下にある [選択した行削除] アイコンをクリックします。

# <span id="page-64-2"></span><span id="page-64-1"></span>連絡先への **Exchange** 連絡先情報のインポート

Microsoft Exchangeの[連絡先]フォルダからエントリをインポートすると、連絡先に情報を入力す る時間を短縮できます。この方法は、連絡先の情報が最新のものであることを保証する優れた方 法でもあります。

Cisco Unity Connection は、Exchange サーバ上に格納されている連絡先から名前、電話番号および 電子メール アドレスだけをインポートします。インポート中に、Connection は次の処理を行いま す。

- インポートする前に連絡先にある連絡先の数を表示します。
- 新しい Exchange 連絡先情報を連絡先にインポートします。
- Exchange連絡先情報の中で前回のインポート以降に変更されたものがあれば、すべて更新し ます。
- 前回のインポート以降 Exchange において削除されたエントリを連絡先から削除します。

Connection では、重複しているエントリがあっても識別されず、ダイヤルする電話番号のフィー ルドに電話番号情報は入力されません。インポートが完了した後で、連絡先を詳しく調べて、重 複しているエントリを削除することをお勧めします。また、ボイス コマンドを使用して連絡先を 呼び出す場合は、ダイヤルする電話番号を追加することをお勧めします。

- ステップ **1** Messaging Assistant で、[連絡先] メニューの [連絡先インポート] を選択します。
- ステップ **2** [Exchangeからの連絡先インポート] ページで、[連絡先インポート] を選択します。
- ステップ **3** Connection がエントリを Exchange の [連絡先] フォルダからインポートし、インポートの結果を表 示します。

関連トピック

• [連絡先の情報の変更](#page-62-0), 57 ページ

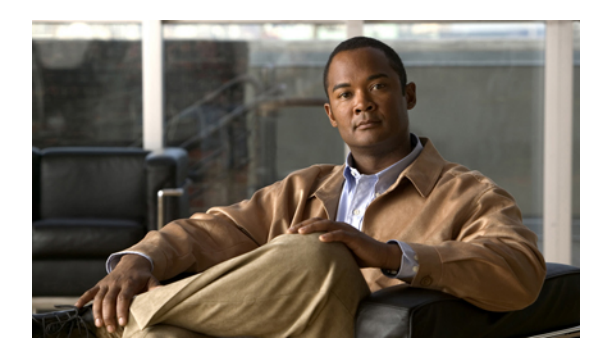

<sup>第</sup> **11** <sup>章</sup>

# プライベート同報リストの管理

- [プライベート同報リストについて](#page-66-0), 61 ページ
- [プライベート同報リストの作成](#page-66-1), 61 ページ
- [プライベート同報リストの名前の変更](#page-67-0), 62 ページ
- [プライベート同報リストのメンバーの変更](#page-68-0), 63 ページ
- [プライベート同報リストの削除](#page-69-0), 64 ページ

# <span id="page-66-0"></span>プライベート同報リストについて

プライベート同報リストを使用して、ボイス メッセージ受信者のグループを独自に作成できま す。ボイス メッセージの宛先にプライベート同報リストを指定すると、そのリストに記載されて いる全メンバーがそのボイス メッセージを受信します。Cisco Unity Connection には、個人用に使 用できるプライベート同報リストがいくつか用意されています。

プライベート同報リストにボイス メッセージを送信できるのは、そのリストの所有者だけです。 これを行うには、電話でキーパッドまたはボイス コマンドを使用するか、Messaging Inbox Web ツールを使用します。電子メール プログラムでは、メッセージをプライベート同報リストに送る ことはできません。

# <span id="page-66-2"></span><span id="page-66-1"></span>プライベート同報リストの作成

管理できるリストの最大数は、Connection の管理者が指定します。

- ステップ **1** Messaging Assistant で、[プライベート同報リスト] メニューの [新規プライベート同報リスト] を選 択します。
- ステップ **2** [プライベート同報リスト] ページで、[名前] フィールドにリストの名前を入力します。ボイス コ マンドを使用して、メッセージ受信者リストにプライベート同報リストを追加するときには、こ こで指定した名前を発声します。
	- リスト名には特殊文字や発音区別符号を含めないようにします。これらのアイテムを名 前に含めると、ボイスコマンドを使用する場合に、Connectionの名前認識で問題が生じ る可能性があります。 ヒント
- ステップ **3** [名前の録音] フィールドで、Media Master の [録音] 選択して、リストの名前を録音します。
- ステップ **4** 録音の終了後、[停止] を選択します。
- ステップ **5** ボイス コマンドを使用していて、リストの名前の発音が文字通りの発音と異なる場合は、[代行 ユーザ名] セクションで代行ユーザ名を入力します。
- ステップ **6** 新しい代行ユーザ名を追加するには、[行の追加] を選択し、ステップ 5 を繰り返します。
- ステップ **7** [メンバーの追加] を選択します。
- ステップ **8** [名前検索] ダイアログボックスで適切なタブを選択し、検索範囲を指定します。
- ステップ **9** 1 つまたは複数のフィールドに、新しいリストに追加するユーザ、同報リスト、プライベート同 報リスト、またはリモート連絡先に関する適切な情報を入力します。
- ステップ **10** [検索] を選択します。
- ステップ **11** 検索結果のリストで、リストに追加するユーザ、同報リスト、プライベート同報リスト、または リモート連絡先の横にあるチェックボックスをオンにして、[メンバーの追加] を選択します。
- <span id="page-67-0"></span>ステップ **12** リストへのメンバー追加が終了するまで、ステップ 7 から ステップ 11 を繰り返します。

## プライベート同報リストの名前の変更

各プライベート同報リストには、録音された名前および表示名があります。電話でメッセージの 宛先にプライベート同報リストを指定する場合、Cisco Unity Connection は、正しいリストにメッ セージが宛先指定されたことを確認できるよう、録音された名前を再生します。

ボイス コマンドを使用している場合は、プライベート同報リストに付与した表示名の代行ユーザ 名を指定することもできます。メッセージの宛先としてプライベート同報リストを指定するため にボイス コマンドを電話で使用するときは、リストの表示名を言います。頭文字や略語を使用し ているなど、表示名の発音が文字通りの発音と異なる場合は、代行ユーザ名を指定することを検 討してください(たとえば、テクニカルサポート部門のプライベート同報リスト名がITであると します。この場合、代行ユーザ名として発音スペリングの「Eye Tea」を追加します)。

- ステップ **1** Messaging Assistant で、[プライベート同報リスト] メニューの [プライベート同報リスト表示] を選 択します。
- ステップ **2** [プライベート同報リスト] ページで、名前を変更するプライベート同報リストを選択します。
- ステップ **3** [プライベート同報リスト] ページの [名前] フィールドで、古い名前を削除して新しい名前を入力 します。これが表示名になります。
- ステップ **4** [名前の録音] フィールドで、Media Master の [録音] を選択して、リストの新しい名前を録音しま す。
- ステップ **5** 録音の終了後、[停止] を選択します。
- ステップ **6** 必要に応じて、[代行ユーザ名] セクションで情報を変更します。
	- a) 代行ユーザ名を削除するには、その名前の横にあるチェックボックスをオンにして、[選択項 目の削除] を選択します。
	- b) 代行ユーザ名を追加するには、[行の追加] を選択して名前を入力します。
- ステップ **7** [保存] を選択します。

## <span id="page-68-0"></span>プライベート同報リストのメンバーの変更

プライベート同報リストに追加できるメンバーの最大数は、Connection の管理者が指定します。 ディレクトリ内のユーザまたはシステム同報リストはすべて、プライベート同報リストのメンバー として適格です。

社内の Cisco Unity Connection の設定状況によっては、ディレクトリ外のリモート ボイス メッセー ジ システム上のユーザにメッセージを送信したり返信したりできる場合があります。その場合 は、リモート連絡先であるこれらのユーザを、プライベート同報リストに含めることもできます。

すでにプライベート同報リストのメンバーとなっているユーザ、プライベート同報リスト、シス テム同報リスト、またはリモート連絡先を追加しようとしても、Connection では、そのメンバー を同じリストに再度追加することはできません。

注

プライベート同報リストのメンバーに対して管理上の変更が行われた場合、後でリストを確認 するときにメンバーが異なって表示されることがあります。ときには、管理上の変更によっ て、一部のメンバーが予告なくリストから削除される場合もあります。Connection の管理者 は、変更が発生する前にユーザに通知できるはずです。それでも、誤ってメンバーが削除され た場合は、ユーザがこれらのメンバーをもう一度リストに追加します。

- ステップ **1** Messaging Assistant で、[プライベート同報リスト] メニューの [プライベート同報リスト表示] を選 択します。
- ステップ **2** [プライベート同報リスト]ページで、メンバーを変更するプライベート同報リストを選択します。
- ステップ **3** メンバーを追加するには、ステップ 4 に進みます。 メンバーを削除するには、[プライベート同報リスト] ページで、リストから削除するメンバーす べての横にあるチェックボックスをオンにして、[選択項目の削除] を選択します。
- ステップ **4** メンバーを追加するには、[プライベート同報リスト] ページで、[メンバーの追加] を選択してか ら、名前を検索します。
	- a) [名前検索] ダイアログボックスで適切なタブを選択し、検索範囲を指定します。
	- b) 1 つまたは複数のフィールドに、リストに追加するユーザ、同報リスト、プライベート同報リ スト、またはリモート連絡先に関する適切な情報を入力します。
	- c) [検索] を選択します。
	- d) 検索結果のリストで、リストに追加するユーザ、同報リスト、プライベート同報リスト、また はリモート連絡先の横にあるチェックボックスをオンにして、[メンバーの追加] を選択しま す。
- <span id="page-69-0"></span>ステップ **5** リストへのメンバー追加が終了するまで、ステップ 4 を繰り返します。

## <span id="page-69-1"></span>プライベート同報リストの削除

リストを削除すると、録音された名前、表示名、およびリストのメンバーも削除されます。

- ステップ **1** Messaging Assistant で、[プライベート同報リスト] メニューの [プライベート同報リスト表示] を選 択します。
- ステップ **2** [プライベート同報リスト] ページで、削除するリストの横にあるチェックボックスをオンにしま す。
- ステップ **3** メニューバーの下にある [選択した行削除] アイコンをクリックします。

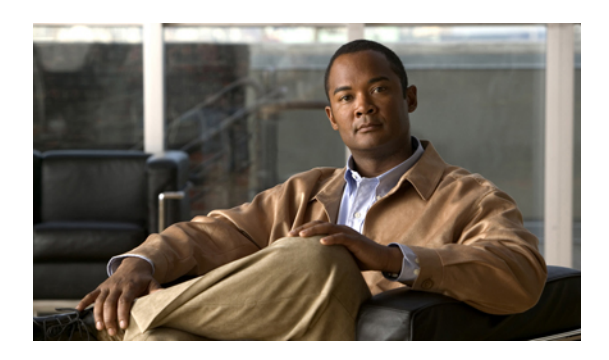

索引

## <span id="page-70-0"></span>**C**

Cisco PCA **[1](#page-6-0), [13](#page-18-0), [15](#page-20-0)** 説明 **[1](#page-6-0)** パスワード、変更 **[15](#page-20-0)** パスワード、保護 **[13](#page-18-0)**

Cisco Personal Communications Assistant、参照先 [Cisco](#page-70-0) PCA

## **E**

Exchange 連絡先、連絡先への情報のインポート **[59](#page-64-2)**

#### **M**

Media Master

キーボード ショートカット **[5](#page-10-0)** 再生デバイスと録音デバイスの変更 **[4](#page-9-0)** 図 **[3](#page-8-0)** すべてのメッセージのスピーカ再生音量の変更 **[24](#page-29-0)** すべてのメッセージのスピーカ再生速度の変更 **[26](#page-31-0)** 説明 **[3](#page-8-0)** 録音でのサウンド ファイルの使用 **[4](#page-9-1)** Messaging Assistant Web ツール アクセス **[2](#page-7-0)** 説明 **[1](#page-6-1)**

## **P**

PIN 変更 **[14](#page-19-0)**

保護 **[13](#page-18-0)**

## **S**

SMS テキスト メッセージ通知の設定、検討事項 **[53](#page-58-2)** SMS 通知デバイス 設定 **[49](#page-54-1)** 文字変換受信のための設定、検討事項 **[54](#page-59-1)** SMTP 通知デバイス 設定 **[46](#page-51-1)** SpeechView **[53](#page-58-3), [54](#page-59-1)**

#### あ

アクセス Messaging Assistant Web ツール **[2](#page-7-0)** Messaging Assistant Web ツールのヘルプ **[2](#page-7-1)** 宛先指定の設定、変更 **[21](#page-26-0)**

#### い

インプット スタイル、電話の変更 **[20](#page-25-0)** インポート、連絡先への Exchange 連絡先情報 **[59](#page-64-2)**

#### お

オプション グリーティング、説明 **[37](#page-42-1)** オプション転送ルール(基本) **[31](#page-36-1)** オフにする、グリーティング **[39](#page-44-1)** オンにする、グリーティング **[39](#page-44-1)** 音量 カンバセーションの変更 **[18](#page-23-0)** すべてのメッセージのスピーカ再生の変更 **[24](#page-29-0)** 電話で聞くメッセージ再生の変更 **[24](#page-29-1)**

か

外部サービスのアカウントのパスワード 変更 **[15](#page-20-1)** 保護 **[13](#page-18-0)** 確認、変更、メッセージの削除 **[29](#page-34-0)** カスケード、メッセージ通知 **[52](#page-57-1)** 間接コール、説明 **[31](#page-36-2)** カンバセーション 音量、変更 **[18](#page-23-0)** 言語、変更 **[17](#page-22-0)** 設定、説明 **[17](#page-22-1)** 速度、変更 **[19](#page-24-0)** メッセージのタイムスタンプ、時間フォーマットの変 更 **[19](#page-24-1)** メニュー スタイル、変更 **[18](#page-23-1)**

## き

キーボード ショートカット Media Master **[5](#page-10-0)**

## く

グリーティング オプション **[37](#page-42-1)** オフにする **[39](#page-44-1)** オンにする **[39](#page-44-1)** 時間外 **[38](#page-43-0)** 祝日 **[38](#page-43-1)** 説明 **[37](#page-42-2)** 通話中 **[38](#page-43-2)** 内線 **[38](#page-43-3)** 内容の変更 **[39](#page-44-1)** 標準 **[38](#page-43-4)** 複数の言語の管理、説明 **[37](#page-42-2)** 優先 **[37](#page-42-2)** 録音 **[39](#page-44-1)**

#### け

携帯電話 Connection への転送の設定 **[12](#page-17-0)** 携帯電話、代行用デバイスとして使用 **[9](#page-14-0)** 言語、カンバセーションの変更 **[17](#page-22-0)**

こ コール、間接および直接について **[31](#page-36-2)**

## さ

再生 デバイス、変更 **[4](#page-9-0)** 電話で聞く音量、変更 **[24](#page-29-1)** 電話で聞く速度、変更 **[25](#page-30-0)** サウンド ファイル 録音での使用 **[4](#page-9-1)** 削除 プライベート同報リスト **[64](#page-69-1)** 連絡先 **[59](#page-64-3)** 作成、プライベート同報リスト **[61](#page-66-2)**

#### し

時間外グリーティング **[38](#page-43-0)** 時間外転送ルール(基本) **[32](#page-37-1)** 時間フォーマット、メッセージのタイム スタンプに関す る変更 **[19](#page-24-1)** 自宅の電話、代行用デバイスとして使用 **[9](#page-14-0)** 祝日グリーティング **[38](#page-43-1)** 詳細設定、代行用デバイスの変更 **[10](#page-15-0)** ショートカット Media Master のキーボード ショートカット **[5](#page-10-0)**

#### せ

設定 携帯電話の Cisco Unity Connection への転送 **[12](#page-17-0)** 通知デバイス **[42](#page-47-2)** 文字変換受信のための電子メールと SMS 通知デバイ スの設定、検討事項 **[54](#page-59-1)**

#### そ

送信者情報(メッセージ プロパティ) **[28](#page-33-0)** 送信方法の設定、変更 **[21](#page-26-0)** 速度 カンバセーションの変更 **[19](#page-24-0)** すべてのメッセージのスピーカ再生の変更 **[26](#page-31-0)**
速度 *(*続く*)* 電話で聞くメッセージ再生の変更 **[25](#page-30-0)**

## <span id="page-72-1"></span>た

<span id="page-72-0"></span>代行ユーザ名 **[7](#page-12-0), [8](#page-13-0), [62](#page-67-0)** 代行ユーザ名のスペリングの追加 **[7](#page-12-0)** プライベート同報リストの追加 **[62](#page-67-0)** ユーザ自身の追加 **[8](#page-13-0)** 代行ユーザ名のスペリング、追加 **[7](#page-12-0)** 代行用デバイス **[9](#page-14-0), [10](#page-15-0)** 詳細設定、変更 **[10](#page-15-0)** 追加 **[9](#page-14-0)** 代行内線番号、参照先 [代行用デバイス](#page-72-0) タイム スタンプ(メッセージ プロパティ) **[28](#page-33-0)**

# ち

チェーン、メッセージ通知 **[52](#page-57-0)** 着信転送 オプション ルール(基本) **[31](#page-36-0)** 時間外ルール(基本) **[32](#page-37-0)** 設定、変更 **[32](#page-37-1)** 通話保留の設定の変更 **[33](#page-38-0), [34](#page-39-0)** 標準ルール(基本) **[31](#page-36-1)** ルール、説明 **[31](#page-36-2)** 直接コール、説明 **[31](#page-36-2)**

#### つ

<span id="page-72-2"></span>追加 代行ユーザ名のスペリング **[7](#page-12-0)** 代行用デバイス **[9](#page-14-0)** プライベート同報リストの代行ユーザ名 **[62](#page-67-0)** ユーザ自身の代行ユーザ名 **[8](#page-13-0)** 連絡先 **[56](#page-61-0)** 通知 **[41](#page-46-0), [42](#page-47-0), [52](#page-57-0), [53](#page-58-0)** SMS テキスト メッセージ、検討事項 **[53](#page-58-0)** カスケード **[52](#page-57-0)** 説明 **[41](#page-46-0)** チェーン **[52](#page-57-0)** デバイス、設定 **[42](#page-47-0)** 通話スクリーニング 設定、変更 **[34](#page-39-0)** 通話中グリーティング **[38](#page-43-0)**

通話保留の設定、変更 **[33](#page-38-0)**

## て

ディレクトリ 一覧のステータスの変更 **[12](#page-17-0)** ユーザ自身の代行ユーザ名の使用 **[8](#page-13-0)** 電子メール通知デバイス 設定 **[46](#page-51-0)** 文字変換受信のための設定、検討事項 **[54](#page-59-0)** 電話通知デバイス、設定 **[42](#page-47-1)** 電話のインプット スタイル、変更 **[20](#page-25-0)**

## と

統合、複数の電話のボイスメールを1つのメールボックス に、タスク リスト **[11](#page-16-0)**

## な

内線グリーティング; **[38](#page-43-1)** 名前。、参照先 [代行ユーザ名](#page-72-1)

## に

ニックネーム。、参照先 [代行ユーザ名](#page-72-1)

## は

パスワード Cisco PCA、変更 **[15](#page-20-0)** PIN、変更 **[14](#page-19-0)** 外部サービスのアカウント、変更 **[15](#page-20-1)** 説明 **[13](#page-18-0)** 保護 **[13](#page-18-0)** 発信者、メッセージを残すときのオプション **[35](#page-40-0)**

## てト

標準グリーティング **[38](#page-43-2)** 標準転送ルール(基本) **[31](#page-36-1)**

#### ふ

プライベート同報リスト 削除 **[64](#page-69-0)** 作成 **[61](#page-66-0)** 説明 **[61](#page-66-1)** 代行ユーザ名の追加 **[62](#page-67-0)** 名前の変更 **[62](#page-67-0)** メンバーの変更 **[63](#page-68-0)** リモート連絡先の追加 **[63](#page-68-1)**

 $\sim$ 

ヘルプ Messaging Assistant Web ツールへのアクセス **[2](#page-7-0)** 変更 Cisco PCA パスワード **[15](#page-20-0)** Connection が再生するメッセージ情報 **[27](#page-32-0)** PIN **[14](#page-19-0)** 外部サービスのアカウントのパスワード **[15](#page-20-1)** グリーティングの内容 **[39](#page-44-0)** 再生デバイス **[4](#page-9-0)** すべてのメッセージのスピーカ再生音量 **[24](#page-29-0)** すべてのメッセージのスピーカ再生速度 **[26](#page-31-0)** 切断時の Connection によるメッセージ処理方法 **[28](#page-33-1)** 代行用デバイスの詳細設定 **[10](#page-15-0)** 着信転送の設定 **[32](#page-37-1)** 通知デバイス **[42](#page-47-0)** 通話スクリーニングの設定 **[34](#page-39-0)** 通話保留の設定 **[33](#page-38-0)** ディレクトリ一覧のステータス **[12](#page-17-0)** 電話のインプット スタイル **[20](#page-25-0)** 発信者のメッセージ設定 **[35](#page-40-0)** プライベート同報リストの代行ユーザ名 **[62](#page-67-0)** プライベート同報リストの名前 **[62](#page-67-0)** プライベート同報リストのメンバー **[63](#page-68-0)** メッセージの宛先と送信方法の設定 **[21](#page-26-0)** メッセージの再生順序 **[26](#page-31-1)** メッセージの削除確認 **[29](#page-34-0)** メッセージのタイム スタンプの時間フォーマット **[19](#page-24-0)** 連絡先の情報 **[57](#page-62-0)** ログイン時に Connection が再生する情報 **[20](#page-25-1)** 録音デバイス **[4](#page-9-0)** 録音名 **[8](#page-13-1)**

## ほ

ボイスメール、複数の電話から1つのメールボックスに統 合 **[11](#page-16-0)** ポケットベル 代行用デバイスとして使用 **[9](#page-14-0)** 通知デバイス、設定 **[42](#page-47-1)**

## すい

無効化、グリーティング **[39](#page-44-0)**

## め

メッセージ Connection が再生する情報の変更 **[27](#page-32-0)** 宛先指定の設定、変更 **[21](#page-26-0)** 確認時の接続案内 **[23](#page-28-0)** 再生順序の変更 **[26](#page-31-1)** 削除確認の変更 **[29](#page-34-0)** すべてのスピーカ再生速度の変更 **[26](#page-31-0)** すべてのスピーカ再生の変更 **[24](#page-29-0)** 送信方法の設定、変更 **[21](#page-26-0)** 電話で聞く再生音量の変更 **[24](#page-29-1)** 電話で聞く再生速度の変更 **[25](#page-30-0)** 発信者のオプション **[35](#page-40-0)** ログイン時に再生する合計数の変更 **[20](#page-25-1)** メッセージ確認時、接続案内 **[23](#page-28-0)** メッセージの聞き取り設定、説明 **[23](#page-28-1)** メッセージの到着通知。、参照先 [通知](#page-72-2) メッセージ番号(メッセージ プロパティ) **[28](#page-33-2)** メッセージ プロパティ 説明 **[27](#page-32-0)** 送信者情報 **[28](#page-33-3)** メッセージ送信時間 **[28](#page-33-0)** メッセージ番号 **[28](#page-33-2)** メニュー スタイル、カンバセーションの変更 **[18](#page-23-0)**

## も

文字変換、ボイス メッセージをSpeechViewで 設定に関する検討事項 **[54](#page-59-0)** 説明 **[53](#page-58-1)**

## ゆ

有効化、グリーティング **[39](#page-44-0)** ユーザ設定、説明 **[7](#page-12-1)**

## り

リモート連絡先、プライベート同報リストへの追加 **[63](#page-68-1)**

## れ

連絡先

Connection ユーザ追加の利点 **[55](#page-60-0)** Exchange 連絡先情報のインポート **[59](#page-64-0)** エントリの追加 **[56](#page-61-0)**

連絡先 *(*続く*)* 削除 **[59](#page-64-1)** 情報の変更 **[57](#page-62-0)** 説明 **[55](#page-60-1)**

# ろ

ログイン、変更、Connection が再生する情報 **[20](#page-25-1)** 録音 グリーティング **[39](#page-44-0)** サウンド ファイルの使用 **[4](#page-9-1)** デバイス、変更 **[4](#page-9-0)** 録音名 **[8](#page-13-1), [20](#page-25-1)** 変更 **[8](#page-13-1)** ログイン時に再生する情報の変更 **[20](#page-25-1)**

 $\overline{\phantom{a}}$